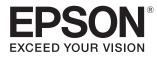

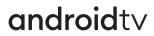

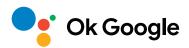

User's Guide

# EH-TW5825 EH-TW5705

Home Projector

Projector models sold vary by region or country.

# 💽 Using Each Guide

The guides for this projector are organized as shown below.

#### Safety Instructions

Contains information on using the projector safely, as well as a support and service guide, troubleshooting check lists, and so on. Make sure you read this guide before using the projector.

#### User's Guide (this guide)

Contains information on setting up and basic operations before using the projector, using the Configuration menu, and handling problems and performing routine maintenance.

#### Quick Start Guide

Contains information on the procedures for setting up the projector. Read this first.

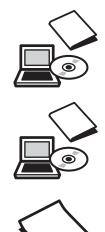

# Notations Used in This Guide

# Safety Indications

The documentation and the projector use graphical symbols to show how to use the projector safely and avoid injury to persons or property.

The following shows the symbols and their meanings. Make sure that you understand these caution symbols before reading this guide.

# 🛕 Warning

This symbol indicates information that, if ignored, could possibly result in personal injury or even death due to incorrect handling.

# 🕂 Caution

This symbol indicates information that, if ignored, could possibly result in personal injury or physical damage due to incorrect handling.

# General Information Indications

#### Attention

Indicates procedures which may result in damage or malfunctions to occur.

|            | Indicates additional information and points which may be useful to know regarding a topic. |
|------------|--------------------------------------------------------------------------------------------|
| ( <b>F</b> | Indicates a page where detailed information regarding a topic can be found.                |
| Menu Name  | Indicates Configuration menu items.                                                        |
|            | Example: Image - Color Mode                                                                |
| [Hardware  | Indicates the buttons on the remote control or the control panel.                          |
| Names]     | Example: [Menu] button                                                                     |

# About the Use of "This Product" or "This Projector"

As well as the main projector unit, supplied items or optional extras may be referred to using the phrase "this product" or "this projector".

# Organization of the Guide and Notations in the Guide

| Using Each Guide                                    |   |
|-----------------------------------------------------|---|
| Notations Used in This Guide                        | 2 |
| Safety Indications                                  | 2 |
| General Information Indications                     | 2 |
| About the Use of "This Product" or "This Projector" | 2 |

# Introduction

| Projector Features 5                                               |
|--------------------------------------------------------------------|
| Equipped with High-quality Image Resolution Optimized for Full HD5 |
| New Gaming Features that will Change the Way<br>You Enjoy Games5   |
| Genuine Living Room Theater Experience 5                           |
| Part Names and Functions                                           |
| Front/Top 6                                                        |
| Control Panel                                                      |
| Rear                                                               |
| Base                                                               |
| Remote Control                                                     |

# Preparing

| Installing 13                                                                |
|------------------------------------------------------------------------------|
| Projected Image and Position of Projector 13                                 |
| Installing in parallel with the screen                                       |
| Installing the projector horizontally by adjusting the height of either side |
| Various Setting Methods                                                      |
| Placing on a table and projecting                                            |
| Suspending from the ceiling and projecting $\ . \ . \ 15$                    |
| Projection Distance and Lens Shift Maximum<br>Values                         |
| Connecting a Device                                                          |
| Connecting Video Equipment                                                   |
| Connecting a Computer                                                        |
| Connecting External Equipment                                                |
| Connecting Bluetooth <sup>®</sup> devices                                    |
| Connecting external speakers                                                 |
| Preparing the Remote Control 22                                              |

| Installing the Remote Control Batteries | 22 |
|-----------------------------------------|----|
| Remote Control Operating Range          | 23 |
| Operating range (left to right)         | 23 |
| Operating range (top to bottom)         | 23 |

# **Basic Operations**

| Projecting Images 24                                                                |
|-------------------------------------------------------------------------------------|
| Turning On the Projector                                                            |
| If the target image is not projected                                                |
| Turning Off                                                                         |
| Adjusting the Projected Image 26                                                    |
| Adjusting the Focus                                                                 |
| Adjusting the Projection Size (Adjust Zoom) $\ . \ . \ 26$                          |
| Adjust the Height of the Image                                                      |
| Adjusting the Projector's Tilt                                                      |
| Adjusting the Position of the Image (Lens Shift)<br>(EH-TW5825 Only)                |
| Correcting Keystone Distortion                                                      |
| Correct automatically (Auto V-Keystone) 28                                          |
| Correct manually (H-Keystone Adjuster) 28                                           |
| Correct manually (H/V-Keystone)                                                     |
| Correct manually (Quick Corner) 29                                                  |
| Adjusting the Volume                                                                |
| Hiding the Image and Muting the Audio<br>Temporarily (A/V Mute) .................31 |

# Adjusting the Image

| Adjusting the Image 32                                    |
|-----------------------------------------------------------|
| Selecting the Projection Quality (Color Mode) $\ldots$ 32 |
| Switching the Screen Between Full and Zoom (Aspect)       |
| Adjusting the Sharpness                                   |
| Adjusting Image Resolution (Image<br>Enhancement) 34      |
| Setting Auto Iris 34                                      |
| Adjusting the Color                                       |
| Adjusting the Color Temp                                  |
| Adjusting the RGB (Offset and Gain)                       |
| Adjusting Hue, Saturation, and Brightness 37              |
| Adjusting the Gamma                                       |
| Select and adjust the correction value 38                 |

Adjust using the gamma adjustment graph . . 39

| Viewing the Image at the Saved Image              |    |  |
|---------------------------------------------------|----|--|
| Quality (Memory Function)                         | 40 |  |
| Saving a Memory                                   | 40 |  |
| Loading, Deleting, and Renaming a Memory $\ldots$ | 41 |  |

# **Useful Functions**

| Using the HDMI Link Function |
|------------------------------|
| HDMI Link Function 42        |
| HDMI Link Settings 42        |
| Connecting 43                |

# **Configuration Menu**

| Configuration Menu Functions 44 |
|---------------------------------|
| Configuration Menu Operations   |
| Configuration Menu Table        |
| Image menu 45                   |
| Signal menu 46                  |
| Settings menu 46                |
| Extended menu 49                |
| Info menu 50                    |
| Reset menu                      |

# Troubleshooting

| Problem Solving 51                                   |
|------------------------------------------------------|
| Reading the Indicators51                             |
| Indicator status during an error/warning $\ldots$ 51 |
| Indicator status during normal operation 53          |
| When the Indicators Provide No Help 54               |
| Check the problem 54                                 |
| Problems relating to images                          |
| Noise problems 58                                    |
| Problems when projection starts                      |
| Problems with the remote control                     |
| Problems with the control panel                      |
| Problems with HDMI                                   |
| Bluetooth device problems                            |
| Problems with a streaming media player 61            |

# Maintenance

| Maintenance 62                            |
|-------------------------------------------|
| Cleaning the Parts                        |
| Cleaning the air filter                   |
| Cleaning the main unit                    |
| Cleaning the lens 64                      |
| Replacement Periods for Consumables 64    |
| Air filter replacement period64           |
| Lamp replacement period64                 |
| Replacing Consumables                     |
| Replacing the air filter65                |
| Replacing the lamp65                      |
| Resetting lamp hours                      |
| Disconnecting a Streaming Media Player 69 |

# Appendix

| Optional Accessories and  |
|---------------------------|
| Consumables 70            |
| Optional Items            |
| Consumables               |
| Supported Resolutions     |
| PC                        |
| SD 71                     |
| HD 71                     |
| Specifications73          |
| EH-TW5825/EH-TW5705 73    |
| Appearance 75             |
| List of Safety Symbols 76 |
| Glossary 78               |
| General Notes 79          |
| Warning Labels            |
| Disposal                  |
| General Notice            |

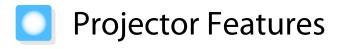

## Equipped with High-quality Image Resolution Optimized for Full HD

You can project clear images that are rich in texture by using the noise reduction and detail enhancement features.
 p.34

## New Gaming Features that will Change the Way You Enjoy Games

- With 21:9 input support, you can display game content to the full horizontal width of your screen.
- The Dark Gamma Uplift feature allows you to adjust dark areas for greater visibility. 🖝 p.38

## Genuine Living Room Theater Experience

- The built-in Android TV<sup>TM</sup> allows you to easily start viewing content by connecting to the Internet.
- Speaker enclosures allow you to enjoy realistic audio.

# Part Names and Functions

# Front/Top

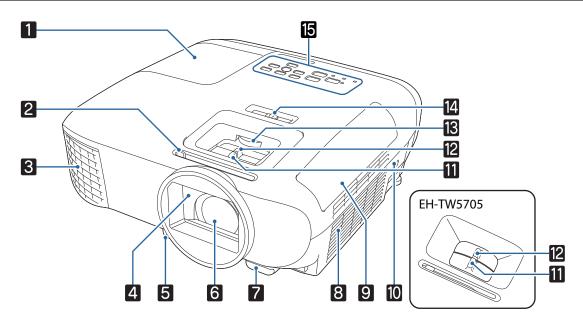

|   | Name                 | Function                                                                                                    |
|---|----------------------|----------------------------------------------------------------------------------------------------|
| 1 | Lamp cover           | Open when replacing the projector's lamp. 🖝 p.65                                                                                                    |
| 2 | A/V mute slide lever | Slide the knob to open and close the lens cover.                                                                                                    |
|   |                      | By closing during projection you can hide the image and audio.    p.31                                                                                                    |
| 3 | Air exhaust vent     | Exhaust vent for air used to cool the projector internally.                                                                                                    |
|   |                      | Warning                                                                                                    |
|   |                      | Do not look into the air exhaust vent. If the lamp explodes, scattered small shards of glass and released gas may cause an injury. If any glass gets into your eyes or mouth, contact your local physicians immediately.                                     |
|   |                      | Caution                                                                                                    |
|   |                      | While projecting, do not put your face or hands near the air exhaust vent,<br>and do not place objects that may become warped or damaged by heat<br>near the vent. Hot air from the air exhaust vent could cause burns, warp-<br>ing, or accidents to occur. |
| 4 | Lens cover           | Close when not using the projector to protect the lens from being scratched or soiled.   p.25                                                                                                    |
| 5 | Foot release lever   | Press the foot release lever to extend and retract the front adjustable foot.<br>p.26                                                                                                    |
| 6 | Lens                 | Images are projected from here.                                                                                                    |
| 7 | Remote receiver      | Receives signals from the remote control. 🖝 p.23                                                                                                    |
| 8 | Air intake vent      | Intake vent for air used to cool the projector internally.                                                                                                    |

|    | Name                                 | Function                                                                                                    |
|----|--------------------------------------|----------------------------------------------------------------------------------------------------|
| 9  | Air filter cover                     | When replacing the air filter, open this cover and remove the air filter. $\bigcirc$ p.65                                                                                              |
| 10 | Security slot ( 🛱 )                  | The security slot compatible with the MicroSaver security system manufac-<br>tured by Kensington. For more details, visit the homepage of Kensington at<br>http://www.kensington.com/. |
| 0  | Focus adjuster (EH-<br>TW5825)       | Adjusts the image focus. 🖝 p.26                                                                                                    |
|    | Focus ring (EH-TW5705)               |                                                                                                    |
| 12 | Zoom adjuster (EH-<br>TW5825)        | Adjusts the image size. 🖝 p.26                                                                                                    |
|    | Zoom ring (EH-TW5705)                |                                                                                                    |
| 13 | Lens shift dial (EH-<br>TW5825 only) | Moves the position of the image vertically. 🖝 p.27                                                                                                    |
| 14 | Horizontal keystone ad-<br>juster    | Performs horizontal keystone correction.    p.28                                                                                                    |
| 15 | Control panel                        | Operates the projector. 🖝 p.7                                                                                                    |

Control Panel

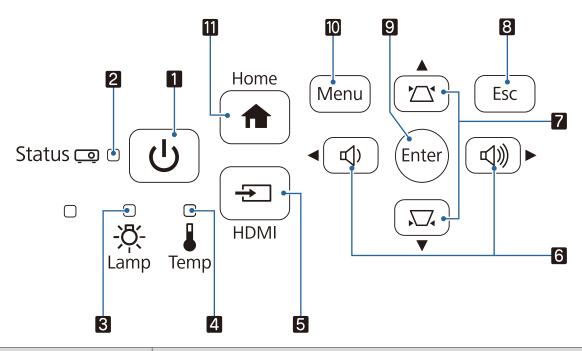

| Name |                                       | Function                                                                                                    |  |  |
|------|---------------------------------------|----------------------------------------------------------------------------------------------------|--|--|
| 1    | Standby button<br>(Standby indicator) | Turns the projector on or off. $\bigcirc$ p.24<br>Shows the projector's status through a combination of other indicators lit and<br>flashing. $\bigcirc$ p.53          |  |  |
| 2    | Status indicator                      | Flashes blue to indicate the projector is warming up or cooling down. Shows the projector's status through a combination of other indicators lit and flashing.<br>p.51 |  |  |
| 3    | Lamp indicator                        | Flashes orange when it is time to replace the lamp. Shows the projector's errors through a combination of other indicators lit and flashing. 🖝 p.51                    |  |  |

|    | Name                           | Function                                                                                                    |
|----|--------------------------------|----------------------------------------------------------------------------------------------------|
| 4  | Temperature indicator          | Flashes orange if the internal temperature is too high. Shows the projector's errors through a combination of other indicators lit and flashing. (* p.51                                                                                    |
| 5  | [HDMI] button                  | Changes to the image from the HDMI port. 🖝 p.25                                                                                                    |
| 6  | Volume (Left/Right)<br>buttons | <ul> <li>Adjusts the volume.  p.31</li> <li>Selects menu items or adjustment values while displaying the projector's menu.</li> <li>Performs horizontal keystone correction when the Keystone screen is displayed.</li> <li>p.28</li> </ul> |
| 7  | Keystone (Up/Down)<br>buttons  | <ul> <li>Adjusts keystone distortion in projected images. p.28</li> <li>Selects menu items or adjustment values while displaying the projector's menu.</li> </ul>                                                                           |
| 8  | [Esc] button                   | Returns to the previous menu level when a menu is displayed. 🖝 p.44                                                                                                    |
| 9  | [Enter] button                 | Selects functions and settings when a menu is displayed. 🖝 p.44                                                                                                    |
| 10 | [Menu] button                  | Displays and closes the Configuration menu.<br>On the Configuration menu, you can make adjustments and settings for Sig-<br>nal, Image, Input Signal, and so on. 🖝 p.44                                                                     |
| 11 | [Home] button                  | Switches to the image from Android TV.                                                                                                    |

When the Illumination function is set to **Off**, all indicators are off under normal projection conditions. **Extended - Operation - Illumination** p.49

### Rear

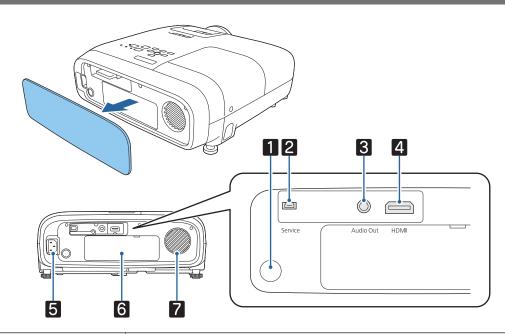

|   | Name            | Function                                                       |
|---|-----------------|----------------------------------------------------------------|
| 1 | Remote receiver | Receives signals from the remote control. 🖝 p.23               |
| 2 | Service port    | Service port. This is not normally used.                       |
| 3 | Audio Out port  | Outputs audio during playback to external speakers. 🖝 p.21     |
| 4 | HDMI port       | Connects HDMI compatible video equipment and computers. 🖝 p.19 |
| 5 | Power inlet     | Connects a power cord. 🖝 p.24                                  |

| Name |                     | Function                                                                       |  |  |
|------|---------------------|--------------------------------------------------------------------------------|--|--|
| 6    | Storage space cover | Remove the cover when connecting or removing a streaming media player.<br>p.69 |  |  |
| 7    | Speaker             | The projector's built-in speaker. Outputs audio.                               |  |  |

# Base

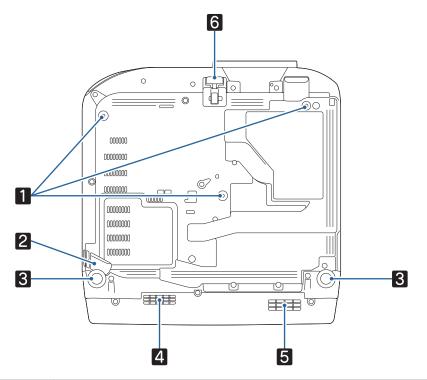

|   | Name                                       | Function                                                                                                    |  |  |  |
|---|--------------------------------------------|----------------------------------------------------------------------------------------------------|--|--|--|
| 1 | Ceiling mount fixing points (three points) | Attach the optional ceiling mount here when suspending the projector from a ceiling.   p.70                                                            |  |  |  |
| 2 | Security cable sec-<br>tion                | Secure a commercially available anti-theft wire lock through this section.<br>You can also attach a safety wire to prevent the projector from falling. |  |  |  |
| 3 | Rear feet                                  | When setting up on a surface such as a table, extend the feet to adjust horizontal tilt.  p.27                                                         |  |  |  |
| 4 | Air exhaust vent                           | Air exhaust vent to cool the streaming media player.                                                                                                   |  |  |  |
| 5 | Air intake vent                            | Takes in air to cool the streaming media player.                                                                                                    |  |  |  |
| 6 | Front adjustable foot                      | When setting up on a surface such as a table, extend the foot to adjust the height of the image. ( p.27                                                |  |  |  |

# **Remote Control**

#### Projector remote control

Remote control for operating the projector and Android TV<sup>TM</sup>. Unless stated otherwise, this guide describes operations for the projector remote control.

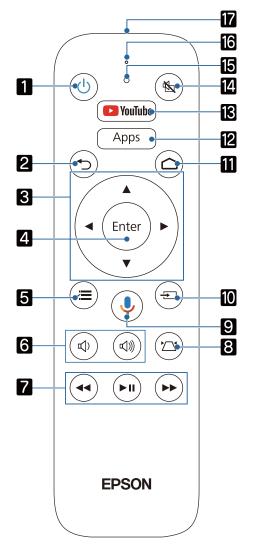

|   | Name                          | Function                                                                                                    |
|---|-------------------------------|----------------------------------------------------------------------------------------------------|
| 1 | Standby button                | Turns the projector on or off. 🖝 p.24                                                                                                    |
| 2 | Esc button                    | Closes the current function. Press when a menu is displayed to return to the previous menu level.  p.44                                                 |
| 3 | Up/Down/Left/Right<br>buttons | Selects menu items and adjustment values. 🖝 p.44                                                                                                    |
| 4 | [Enter] button                | When a menu is displayed, it confirms the current item and moves to the next level.  p.44                                                               |
| 5 | Menu button                   | Displays and closes the Configuration menu.<br>On the Configuration menu, you can make adjustments and settings for Signal,<br>Image, and so on. 🖝 p.44 |
| 6 | Volume buttons                | Adjusts the volume. 🖝 p.31                                                                                                    |
| 7 | Playback control but-<br>tons | Operates Android TV and video devices compliant with the HDMI CEC standard.<br>• p.42                                                                   |

|    | Name                               | Function                                                                                          |
|----|------------------------------------|---------------------------------------------------------------------------------------------------|
| 8  | Keystone button                    | Corrects distortion in the image. 🖝 p.28                                                          |
| 9  | Google Assistant<br>button         | Use your voice to search for shows, control your TV, plan your day, and more.<br>Just ask Google. |
| 10 | Source button                      | Changes to the image from each input port.                                                        |
| 11 | Home button                        | Displays or closes the Android TV home screen.                                                    |
| 12 | Apps button                        | Displays a list of apps for Android TV.                                                           |
| 13 | YouTube button                     | Opens the YouTube app.                                                                            |
| 14 | A/V Mute button                    | Temporarily hides or shows the image and audio. 🖝 p.31                                            |
| 15 | Indicator                          | Turns on while operating the remote control.                                                      |
| 16 | Microphone section                 | Speak into the microphone section after pressing the Google Assistant button to talk to Google.   |
| 17 | Remote control light emitting area | Outputs remote control signals.                                                                   |

#### Remote control for Android TV

Remote control for operating Android TV.

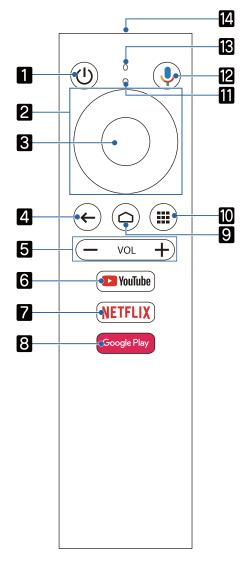

|    | Name                               | Function                                                                               |
|----|------------------------------------|----------------------------------------------------------------------------------------|
| 1  | Standby button                     | Turns Android TV on or off.                                                            |
| 2  | Up/Down/Left/Right<br>buttons      | Selects the Android TV menu items.                                                     |
| 3  | Enter button                       | Confirms the current Android TV menu item and moves to the next level.                 |
| 4  | Esc button                         | Press while Android TV is displayed to return to the previous menu level.              |
| 5  | Volume buttons                     | Adjusts the volume for Android TV.                                                     |
| 6  | YouTube button                     | Opens the YouTube app.                                                                 |
| 7  | Netflix button                     | Opens the Netflix app. Membership registration is required to view content on Netflix. |
| 8  | Google Play button                 | Connects to Google Play. Log into your Google account to download apps on Google Play. |
| 9  | Home button                        | Displays the Android TV home screen.                                                   |
| 10 | Apps button                        | Displays a list of apps for Android TV.                                                |
| 11 | Indicator                          | Turns on while operating the remote control.                                           |
| 12 | Google Assistant<br>button         | Use your voice to jump to shows, control devices, and more - just ask Google.          |
| 13 | Microphone section                 | This detects voice commands when you press the Mic button.                             |
| 14 | Remote control light emitting area | Outputs remote control signals.                                                        |

**WWW** 

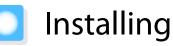

## Projected Image and Position of Projector

Install the projector as follows.

| instanting in paramet mith the selection |  | Installing | in | parallel | with | the | screen |
|------------------------------------------|--|------------|----|----------|------|-----|--------|
|------------------------------------------|--|------------|----|----------|------|-----|--------|

If the projector is installed at an angle to the screen, keystone distortion occurs in the projected image. Adjust the projector's position so that it is installed in parallel with the screen.

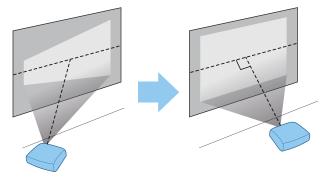

If the projector cannot be installed in parallel, use one of the following methods to adjust the projected image.

• Correct distortion in the image using the horizontal keystone adjuster or H/V-Keystone 🖝 p.28

• Adjust the position of the projected image using lens shift (EH-TW5825 only )  $\bigcirc$  p.27

Installing the projector horizontally by adjusting the height of either side

If the projector is tilted, the projected image is also tilted.

Install the projector horizontally so that both sides are at the same height.

If the projector cannot be installed horizontally, you can adjust the projector's tilt with the rear feet. 🖝 p.27

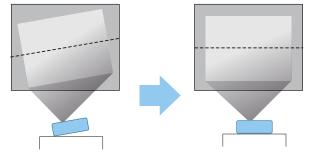

#### Various Setting Methods

# \Lambda Warning

- A special method of installation is required when suspending the projector from a ceiling (ceiling mount). If it is not installed correctly, it could fall, causing an accident and injury.
- Failure to install the ceiling mount and projector may cause the projector to fall. Be sure to use the specific Epson mount that supports this projector, and secure it to all of the projector's ceiling mount fixing points. Also, make sure you secure the projector and the mount using wire and so on that is strong enough to hold their weight.
- Do not apply adhesives, oils, lubricants, detergents, solvents, chemicals, and so on to the projector case or the mount. Otherwise, the projector case may deteriorate or be damaged causing the projector to fall from the mount.
- Do not set up the projector in locations exposed to humidity or dust, or in locations exposed to oil smoke or steam such as on a kitchen counter, in the kitchen, or near a humidifier. Doing so could cause fire or electric shock. In addition, the oil content could cause the projector's outer case to deteriorate and could cause the projector to fall off from the ceiling where it is suspended.

#### Examples of environments that could cause the projector to fall due to case deterioration/damage

- Locations subject to oily smoke, such as factories, restaurant kitchens, or home kitchens
- Locations containing volatile solvents or chemicals, such as factories or laboratories
- Locations where oil, detergents, chemicals, and so on could adhere to the projector such as factories, restaurant kitchens, or home kitchens
- Locations in which aroma oils are often used, such as relaxation rooms
- Locations near devices that produce excessive smoke, airborne oil particles, or foam at events
- Do not install in locations where salt damage could occur, or in locations subject to corrosive gas such as sulphuric gas from hot springs. Otherwise, corrosion could cause the projector to fall. It could also cause the projector to malfunction.
- Do not install it on an unstable shelf or in a place out of load range. Otherwise, it could fall or topple causing an accident and injury.
- When installing the projector in a high position such as on a shelf, take measures against falling by using wires or belts to ensure safety in an emergency such as an earthquake, and to prevent accidents. If it is not installed correctly, it could fall causing an accident and injury.
- Do not block the air intake vent and air exhaust vent of the projector. Blocking its air intake vent and air exhaust vent may trap heat inside causing fire.
- Do not use or store the projector in dusty or dirty locations. Doing so could cause the quality of the projected image to deteriorate, or the air filter to become clogged with dust which can cause malfunctions or a fire to occur.

## Attention

- Do not project under the following conditions. Doing so could cause a malfunction or accident to occur.
  - Do not project by standing the projector vertically
  - Do not project from above or below
  - Do not project by tilting to the left or right
- Clean the air filter once every three months. Clean it more often if the environment is particularly dusty.
   p.62

#### Placing on a table and projecting

You can install the projector on a table in your living room or on a low shelf to project images.

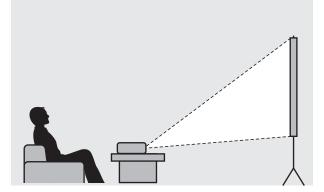

#### Suspending from the ceiling and projecting

You can suspend the projector from the ceiling with the optional ceiling mount to project images.

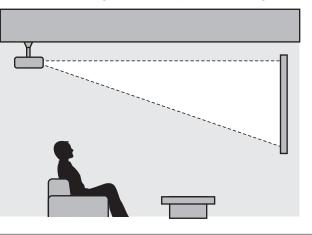

| <u>&amp;</u> |  |
|--------------|--|
| ¥            |  |
| ¥            |  |
| Ψ            |  |

When suspending from the ceiling and projecting, set **Projection** to **Front/Ceiling** or **Rear/ Ceiling**. **• Extended** - **Projection** p.49 

## Projection Distance and Lens Shift Maximum Values

The size of the projection increases as the projector is moved away from the screen.

Use the table below to setup the projector at the optimum position from the screen. The values given here are for your reference only.

The maximum lens shift adjustment values are shown in the following table.

The projected image becomes smaller after correcting distortion. Increase the projection distance to fit the projected image to the screen size.

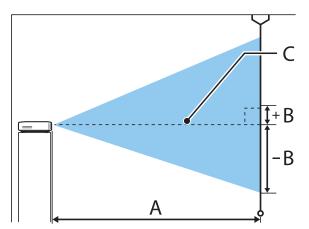

- A : Projection distance from the projector to the screen
- B : Height from the center of the lens to the bottom edge of the projected image
- C : Center of the lens

#### EH-TW5825

Unit: cm

| 16:9 Screen Size |           | Projection distance (A) |                   | Lens shift maximum values (B) |        |
|------------------|-----------|-------------------------|-------------------|-------------------------------|--------|
|                  |           | Minimum<br>(Wide)       | Maximum<br>(Tele) | Highest                       | Lowest |
| 60"              | 133 x 75  | 176                     | 286               | -4                            | +7     |
| 80"              | 177 x 100 | 235                     | 382               | -5                            | +10    |
| 100"             | 221 x 125 | 295                     | 478               | -6                            | +12    |
| 120"             | 266 x 149 | 354                     | 575               | -7                            | +15    |
| 150"             | 332 x 187 | 443                     | 719               | -9                            | +19    |
| 200"             | 443 x 249 | 591                     | 959               | -12                           | +25    |
| 250"             | 553 x 311 | 740                     | 1200              | -16                           | +31    |
| 300"             | 664 x 374 | 888                     | 1441              | -19                           | +37    |

# EH-TW5705

# Unit: cm

| 16:9 Scr | een Size  |                   | 4                 | В*  |
|----------|-----------|-------------------|-------------------|-----|
|          |           | Minimum<br>(Wide) | Maximum<br>(Tele) |     |
| 60"      | 133 x 75  | 162               | 195               | -5  |
| 80"      | 177 x 100 | 217               | 261               | -7  |
| 100"     | 221 x 125 | 272               | 327               | -8  |
| 150"     | 332 x 187 | 410               | 492               | -12 |
| 200"     | 443 x 249 | 547               | 658               | -16 |
| 250"     | 553 x 311 | 685               | 823               | -20 |
| 332"     | 735 x 413 | 911               | 1094              | -27 |

\* Lens shift is not supported.

Installation example (with 16:9 screen size, 100", and the EH-TW5825)

#### Side view

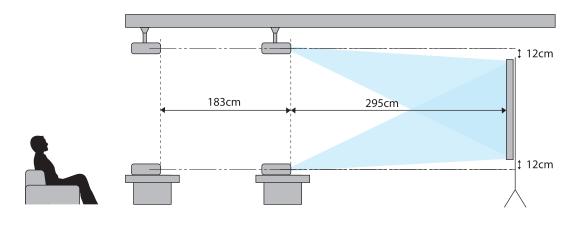

Overhead view

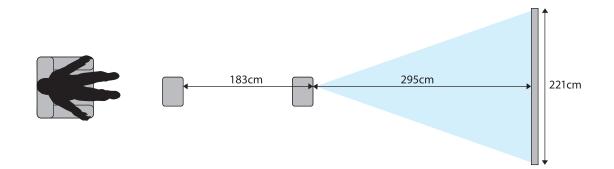

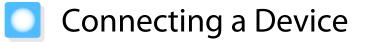

#### Attention

**WWW** 

- Make cable connections before connecting to a power outlet.
- Check the shape of the cable's connector and the shape of the port, and then connect. If you force a connector of a different shape into the port, it could cause damage and a malfunction to occur.

#### **Connecting Video Equipment**

To project images from DVD/Blu-ray players, connect to the projector using an HDMI cable (commercially available).

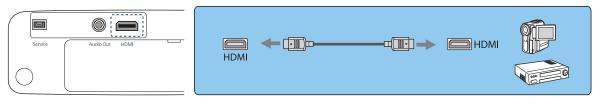

You can also connect your AV system to enjoy the audio from connected equipment.

#### **Connecting a Computer**

To project images from a computer, connect to the projector using an HDMI cable (commercially available).

| Service Audio Out HDMI |  |
|------------------------|--|
|                        |  |

#### **Connecting External Equipment**

## Connecting Bluetooth<sup>®</sup> devices

By connecting a Bluetooth-compatible audio device, you can output audio from streaming media players or video devices.

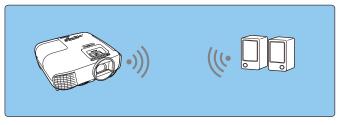

Press the [Menu] button to display menus in the order **Settings** - **HDMI Link** - **Audio Out Device**.

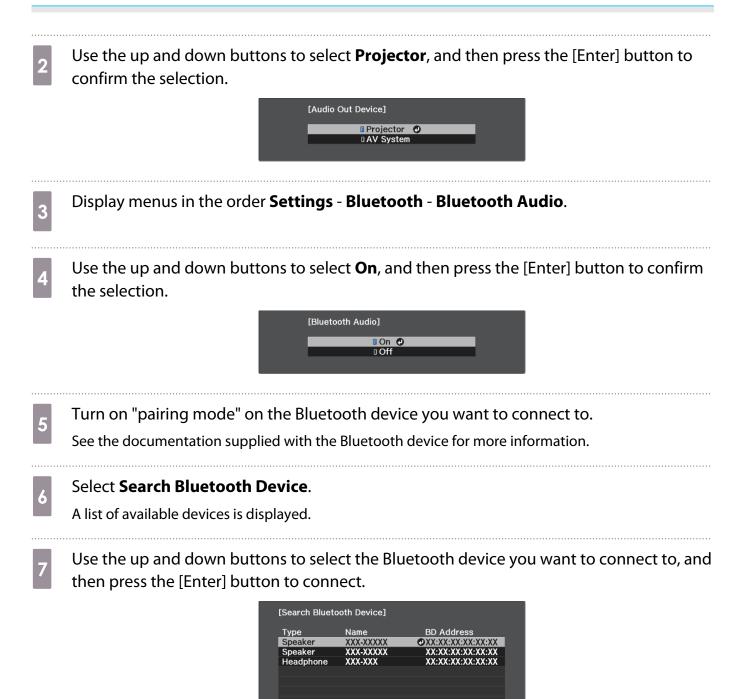

The next time you turn on the projector, it automatically connects to the last device it connected to. To change the connected device, repeat the procedure from step 5.

#### **Bluetooth specifications**

| Version                     | Bluetooth Ver. 3.0 |
|-----------------------------|--------------------|
| Output                      | Class 2            |
| Communication dis-<br>tance | Approx. 10 m       |
| Supported profiles          | A2DP               |
| Content protection          | SCMS-T             |

| Frequency used   | 2.4 GHz band (2.402 to 2.480 GHz)                  |
|------------------|----------------------------------------------------|
| Supported codecs | SBC, Qualcomm <sup>®</sup> aptX <sup>™</sup> audio |

# 🚹 Warning

- Electromagnetic interference may cause medical equipment to malfunction. Before using the device, make sure there is no medical equipment in the vicinity.
- Electromagnetic interference may cause automatically controlled equipment to malfunction which could cause an accident. Do not use the device near automatically controlled equipment such as automatic doors or fire alarms.
  - Connect a Bluetooth device that supports copyright protection (SCMS-T).
  - You may not be able to connect depending on the standard and type of device.
  - Even when connecting within the specified communication distance, connections can be lost due to the status of the signal.
  - The communication method for Bluetooth uses the same frequency (2.4 GHz) as wireless LAN (IEEE802.11b/g) or microwave ovens. Therefore, if these devices are used at the same time, radio wave interference may occur, the image and audio may be interrupted, or communication may not be possible. If you do need to use these devices at the same time, make sure there is enough distance between them and the Bluetooth device.
  - You cannot connect multiple Bluetooth devices to the projector at the same time.
  - There is a delay in the audio output from any Bluetooth audio devices.

#### Connecting external speakers

To output audio from external speakers, connect the speakers to the projector's Audio Out port with a commercially available audio cable.

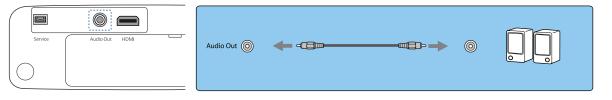

- To output audio from external speakers, set Audio Out Device to Projector. Settings HDMI
   Link Audio Out Device p.46
  - When an AV system is not connected to the projector, audio is output from the external speakers, even if **Audio Out Device** is set to **AV System**.

# Preparing the Remote Control

# Installing the Remote Control Batteries

#### Attention

- Check the positions of the (+) and (-) marks inside the battery holder to ensure the batteries are inserted the correct way.
- You cannot use other batteries except for AAA size manganese or alkaline.

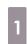

Remove the battery cover.

While pushing the battery compartment cover catch, lift the cover up.

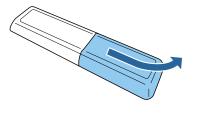

2

Replace the old batteries with new batteries.

Check the polarity of the batteries (+) and (-) before installing.

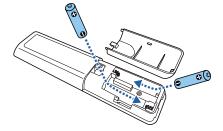

- Reattach the battery cover.
  Press the cover until it clicks into place.
  If delays in the responsiveness of the remote control occur or if it does not operate, it probably means that the batteries are becoming flat. Replace with two new batteries (AAA size manganese or alkaline batteries).
  You need to pair (connect) the
  - Fou need to pair (connect) the projector's remote control to the Android TV to operate it with the remote control. To perform pairing, follow the on-screen instructions and hold down the home button and the [Enter] button on the remote control at the same time for approximately three seconds.
    - - The remote control indicator flashes while pairing.

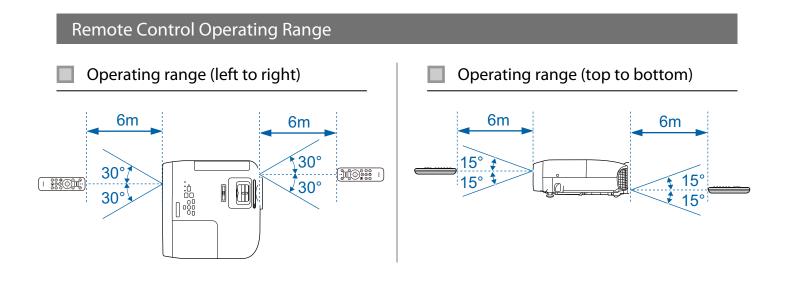

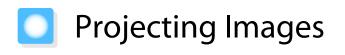

### Turning On the Projector

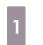

2

3

# Connect the equipment to the projector.

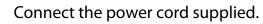

Press the standby button on the remote control or the control panel to turn on the projector.

Remote control

Control panel

The projector's status indicator flashes blue as the projector warms up. Once the projector is warmed up, the standby indicator and the status indicator turn blue.

When **Direct Power On** is set to **On**, you can start projecting by simply connecting the power cord to the projector without having to press any buttons. **Extended** -**Operation** - **Direct Power On** p.49

#### Open the lens cover.

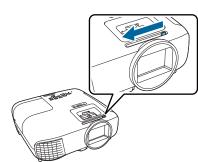

5 Turn on the connected equipment.

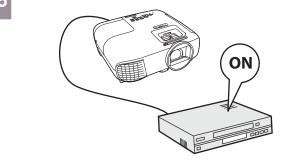

# 🕂 Warning

- Do not use the projector in locations where flammable or explosive gases such as those used in air dusters or insecticides may be present in the atmosphere. If flammable sprays have been used around the projector, be sure to ventilate the area thoroughly before turning on the projector.
- Do not look into the lens during projection. The powerful light emitted could cause damage to eyesight. Pay close attention to how your child behaves.
- Do not stand in front of the lens during projection. Clothes could be damaged due to the high temperature.
- Do not block the light from the projector with a book and so on during projection. Blocking the light from the projector may cause the item exposed to the light to become hot and melt, or cause burns or a fire to occur. Also, when light is reflected back into the projector, it can cause the lens to become hot and a malfunction to occur. If you need to stop projecting, use A/V Mute or turn off the projector.

- This projector provides a Child Lock function to prevent children from accidentally turning the power on and a Control Panel Lock function to prevent accidental operations and so on. Settings - Lock Setting - Child Lock/Control Panel Lock p.46
  - When using at an altitude of 1500 m or more, set **High Altitude Mode** to **On**. **Carter Extended Operation High Altitude Mode** p.49

If the target image is not projected

If the image is not projected, you can change the source using one of the following methods.

Remote control Press the source button and select the target port.

#### **Control panel**

Press the [Home] button to switch to the image from Android TV.

Press the [HDMI] button to switch to the image from the HDMI port.

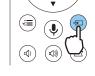

## **Turning Off**

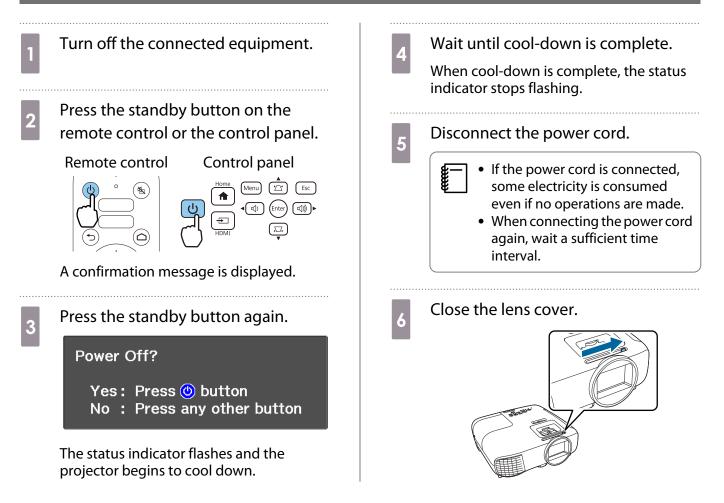

**W** 

# Adjusting the Projected Image

Since images are unstable immediately after the projector is turned on, before you make focus, zoom, or lens shift settings, we recommend waiting 30 minutes or more after starting to project the images.

## Adjusting the Focus

Adjust the focus using the focus adjuster or the focus ring.

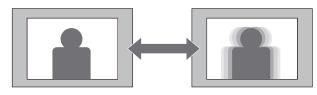

EH-TW5705

EH-TW5825

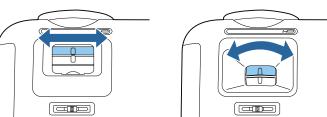

## Adjusting the Projection Size (Adjust Zoom)

Adjust the size of the projected image using the zoom adjuster or the zoom ring.

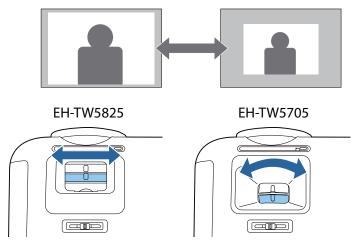

# Adjust the Height of the Image

Press the foot release lever to extend the front adjustable foot. You can tilt the projector up to 11° to adjust image height.

*Rest* 

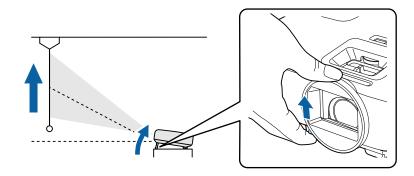

It becomes more difficult to focus the higher the tilt angle is. Use a moderate tilt angle.

## Adjusting the Projector's Tilt

If the projected image is horizontally tilted (the left and right sides of the projected image are at different heights) when the projector is setup on a table, adjust the rear feet so that both sides are level with each other.

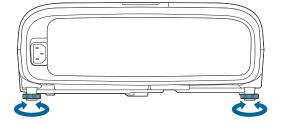

# Adjusting the Position of the Image (Lens Shift)(EH-TW5825 Only)

If the projector cannot be installed directly in front of the screen, you can adjust the position of the image by using lens shift.

Turn the lens shift dial on the projector to adjust the position of the image.

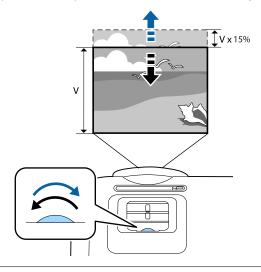

- When using lens shift to adjust the position of the image, adjust the image by moving it upward.
- When adjusting the projection position using the lens shift, you are recommended to install the projector in parallel with the screen.

**\*\*** 

#### Correcting Keystone Distortion

| Correct automatically | Auto V-Keystone     | Automatically correct vertical keystone distortion.                                       |
|-----------------------|---------------------|-------------------------------------------------------------------------------------------|
| Correct manually      | H-Keystone Adjuster | Correct horizontal keystone distortion with the horizontal keystone adjuster.             |
|                       | H/V-Keystone        | Manually correct distortion in the horizontal and vertical di-<br>rections independently. |
|                       | Quick Corner        | Adjust the four corners of the projected image individually.                              |

You can correct keystone distortion using one of the following methods.

- The projected image becomes smaller after correcting distortion. Increase the projection distance to fit the projected image to the screen size.
  - Install the projector parallel with the screen without any loss in image quality. If you cannot install the projector parallel to the screen, adjust the shape of the image using H/V-Keystone correction.
  - When correcting distortion, rotate the lens shift dial to adjust the lens position to the top edge. If the lens position is incorrect, the projection screen may be warped (EH-TW5825 only).

#### Correct automatically (Auto V-Keystone)

When the projector detects that it is tilted during projection, Auto V-Keystone automatically corrects any vertical keystone distortion. Two seconds after the projector is tilted, it displays an adjustment screen and then automatically corrects the projected image.

Auto V-Keystone can correct the projected image distortion in these conditions:

- Projection angle is less than 30° up or down.
- Projection is set to Front. Factor Projection p.49

If you do not want to use the Auto V-Keystone function, set **Auto V-Keystone** to **Off.** Settings - Keystone - H/V-Keystone - Auto V-Keystone p.46

#### Correct manually (H-Keystone Adjuster)

Move the horizontal keystone adjuster to the right or left to perform horizontal keystone correction.

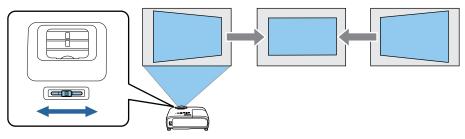

When Keystone is set to Quick Corner, the H-Keystone Adjuster does not function. Set it to H/V-Keystone. Settings - Keystone p.46

• You can correct images up to 30° left or right.

#### Correct manually (H/V-Keystone)

You can use the up/down/left/right buttons on the control panel to correct vertical and horizontal keystone distortion.

Press the up or down button to display the V-Keystone/H-Keystone gauges.

When the gauges are displayed, press the up and down buttons to perform vertical correction, and press the left and right buttons to perform horizontal correction.

#### When the top or bottom is too wide

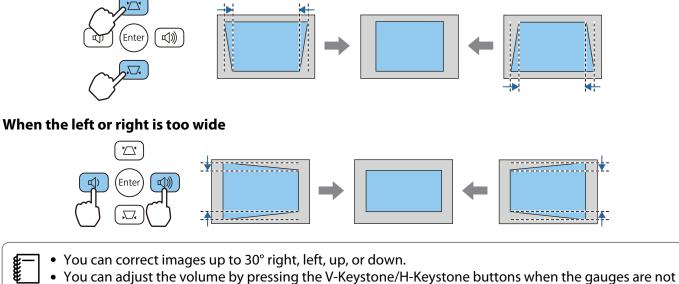

- You can adjust the volume by pressing the V-Keystone/H-Keystone buttons when the gauges are not displayed. 
   p.31
- You can also set H/V-Keystone from the Configuration menu. Settings Keystone H/V-Keystone V-Keystone/H-Keystone p.46

#### Correct manually (Quick Corner)

You can use the projector's Quick Corner setting to correct the shape and size of an image that is unevenly rectangular.

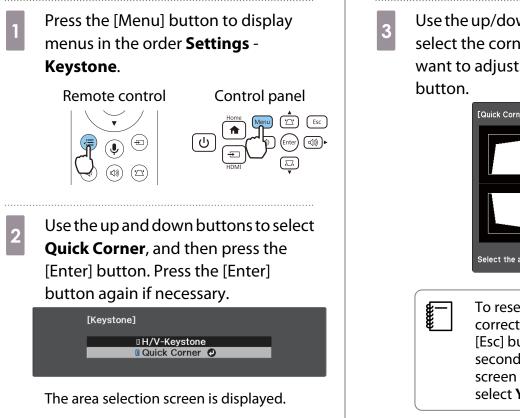

Use the up/down/left/right buttons to select the corner of the image you want to adjust. Then press the [Enter] button.

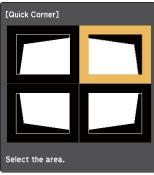

To reset the Quick Corner corrections, hold down the [Esc] button for about two seconds while the area selection screen is displayed, and then select **Yes**.

Press the up/down/left/right buttons Repeat steps 3 and 4 as needed to 5 4 to adjust the shape of the image as adjust any remaining corners. necessary. Press the [Enter] button to return to the area selection screen. When you are finished, press the 6 [Esc] button. If you see this screen, you cannot adjust the shape any further in the After executing Quick Corner, the **William** direction indicated by the gray Keystone setting is now set to triangle. **Quick Corner** in the projector's **Settings** menu. When you press [Quick Corner] the up/down buttons on the control panel or the keystone button on the remote control, the area selection screen is displayed. Cannot adjust any further.

## Adjusting the Volume

You can adjust the volume by using the volume buttons on the remote control or on the control panel.

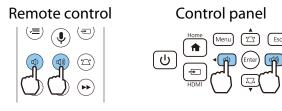

- You can also adjust the volume from the Configuration menu. Settings Sound Volume p.46
  When an AV System is connected to the projector and you want to adjust the volume for the AV system,
- set HDMI Link to On and Audio Out Device to AV System. C Settings HDMI Link p.46 • If you have used the remote control for Android TV to mute the volume on the Android TV, you will
- If you have used the remote control for Android TV to mute the volume on the Android TV, you will
  not be able to turn it up using the projector remote control. Increase the volume using the remote
  control for Android TV before you make adjustments.

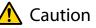

Do not start at high volume.

A sudden excessive volume may cause loss of hearing. Always lower the volume before powering off, so that you can power on and then gradually increase the volume.

#### Hiding the Image and Muting the Audio Temporarily (A/V Mute)

You can temporarily stop projection and mute any sound by pressing the A/V Mute button on the remote control or by closing the lens cover. To turn the image and sound back on, press the button again or open the lens cover.

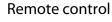

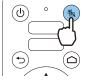

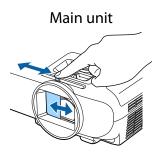

- For movies, the image and audio continue to play even during A/V Mute. You cannot resume projection from the point that you muted the video and audio using the A/V mute button.
  - When outputting audio from an AV system and you want to adjust the volume for the AV system, set **HDMI Link** to **On** and **Audio Out Device** to **AV System**. Call System. Call System **DMI Link** p.46

2

# Adjusting the Image

# Selecting the Projection Quality (Color Mode)

You can obtain the optimum image quality to suit your surroundings when projecting. The brightness of the image varies depending on the mode selected.

Press the [Menu] button to display menus in the order Image - Color Mode.

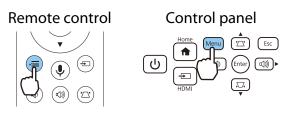

Use the up and down buttons to select a mode, and then press the [Enter] button to confirm the selection.

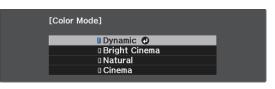

| Mode          | Application                                                    |
|---------------|----------------------------------------------------------------|
| Dynamic       | This is the brightest mode. Best for prioritizing brightness.  |
| Bright Cinema | Best for projecting vivid images.                              |
| Natural       | Best for faithfully reproducing the color of the source image. |
| Cinema        | Best for enjoying content such as movies.                      |

# Switching the Screen Between Full and Zoom (Aspect)

You can change the **Aspect** of the projected image to match the input signal's type, aspect ratio, and resolution.

The available settings vary depending on the image signal currently being projected.

Note that using the aspect ratio function of the projector to reduce, enlarge, or split the projected image for public viewing with the aim of making a profit may infringe upon the rights of the copyright holder of that image based on copyright law.

Press the [Menu] button to display menus in the order **Signal** - **Aspect**. Remote control Control panel

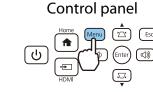

**WWW** 

2 Use the up and down buttons to select the aspect mode, and then press the [Enter] button to confirm the selection.

| [Aspect] |            |  |
|----------|------------|--|
|          | 🛙 Auto 🛛 🕘 |  |
|          | 🛛 Normal   |  |
|          | 0 Full     |  |
|          | 🛛 Zoom     |  |
|          |            |  |
|          |            |  |

Auto may not be available depending on the type of input signal.

By normally selecting **Auto**, the optimum aspect is used to display the input signal. Change the setting if you want to use a different aspect.

The table below shows the image projected on a 16:9 screen.

| Aspect Mode | Aspect Ratio for Input Signal |      |     |
|-------------|-------------------------------|------|-----|
|             | 16:10                         | 16:9 | 4:3 |
| Normal      |                               |      |     |
| Full        |                               |      |     |
| Zoom        |                               |      |     |

# Adjusting the Sharpness

You can make the image clearer.

| Press the [Menu] button to display menus in the order <b>Image</b> - | 2 Use the left and right buttons to make adjustments.                                                  |
|----------------------------------------------------------------------|----------------------------------------------------------------------------------------------------|
| Sharpness.<br>Remote control Control panel                           | The image is enhanced when moved to the right (positive) and softer when moved to the left (negative). |
| The <b>Sharpness</b> adjustment screen is displayed.                 | Press the [Menu] button to exit the menu.                                                              |

### Adjusting Image Resolution (Image Enhancement)

You can adjust the resolution of the image using the Image Enhancement function. The following contents can be adjusted.

| Image Preset Mode     | Select the settings prepared in advance as the settings for <b>Noise Re-</b><br>duction, MPEG Noise Reduction, and Detail Enhancement. |
|-----------------------|----------------------------------------------------------------------------------------------------|
| Noise Reduction*      | Smoothes out rough images.                                                                                                    |
| MPEG Noise Reduction* | Reduces dot and block noise that occurs in outlines when projecting MPEG movies.                                                       |
| Detail Enhancement*   | Enhances the contrast in an image to create a more emphatic texture and material feel.                                                 |

\* This can be set at any time except when **Image Preset Mode** is set to **Off**.

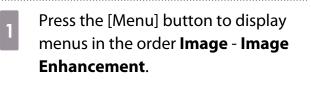

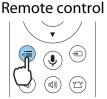

2

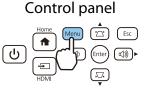

Use the up and down buttons to select the item you want to adjust, and then press the [Enter] button to confirm the selection.

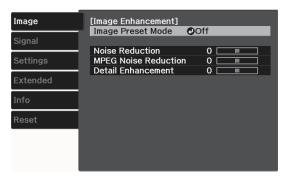

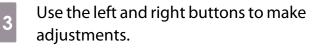

Press the [Esc] button to adjust another item.

[Image Enhancement] Noise Reduction 0 0

Press the [Menu] button to exit the menu.

#### Setting Auto Iris

By automatically setting the luminance according to the displayed image, you can enjoy deep and rich images. You can select the luminance adjustment tracking for changes in brightness in the displayed image from **Normal** to **High Speed**.

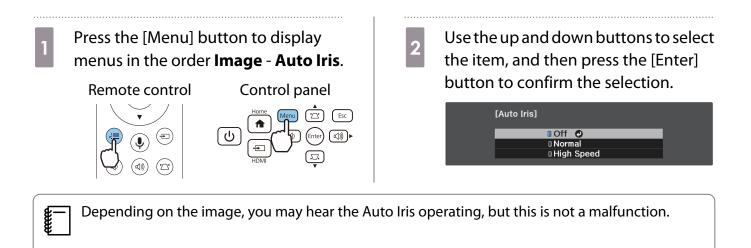

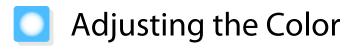

## Adjusting the Color Temp.

Adjusts the tint for the images. Make adjustments if the image is a little too blue or too red and so on.

2

## Press the [Menu] button to display menus in the order **Image** - **White Balance** - **Color Temp.**

Remote control

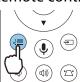

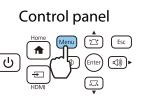

Use the left and right buttons to make adjustments.

Blue tints grow stronger as the value is increased, and red tints grow stronger as the value is reduced.

ОН

[White Balance] Color Temp. 8 L 🔮 🗖 🗖

## Adjusting the RGB (Offset and Gain)

You can adjust the brightness of dark areas (Offset) and bright areas (Gain) for R (red), G (green), and B (blue).

Press the [Menu] button to display menus in the order **Image** - **White Balance** - **Custom**.

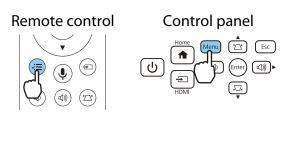

2 Use the up and down buttons to select the item, and then use the left and right buttons to make the adjustments.

> The image becomes brighter when moved to the right (positive) and darker when moved to the left (negative).

| [Custom] |          |          |  |
|----------|----------|----------|--|
| Offset R | 50 🔿 🗖 🗖 |          |  |
| Offset G | 50 🔇 📃   |          |  |
| Offset B | 50 🔇 📃   | <b>I</b> |  |
| Gain R   | 50 🔇 📃   |          |  |
| Gain G   | 50 🔇 📃   |          |  |
| Gain B   | 50 🜒 📃 🗌 | F        |  |
|          |          |          |  |

| Offset | When the image is made brighter, shading for the darker sections is more vividly expressed.<br>When the image is made darker, the image appears more full-bodied but shading for the<br>darker sections is harder to distinguish. |
|--------|----------------------------------------------------------------------------------------------------|
| Gain   | When the image is made brighter, the bright sections become whiter and shading is lost.<br>When the image is made darker, shading for the bright sections is more vividly expressed.                                              |

## Adjusting Hue, Saturation, and Brightness

You can adjust the hue, saturation, and brightness for each of the R (red), G (green), B (blue), C (cyan), M (magenta), and Y (yellow) colors.

| Hue        | Adjusts the overall color of the image to be blue, green, or red. |
|------------|-------------------------------------------------------------------|
| Saturation | Adjusts the overall vividness of the image.                       |
| Brightness | Adjusts the overall color brightness of the image.                |

3

5

Press the [Menu] button to display menus in the order **Image** -**Advanced** - **RGBCMY**.

Remote control

(=)

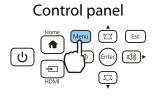

2

Use the up and down buttons to select the color you want to adjust, and then press the [Enter] button to confirm the selection.

| [RG | BCMY]  |            |            |
|-----|--------|------------|------------|
|     | Hue    | Saturation | Brightness |
| R   | 50 🗖   | 50         | 50 🔲 🔳     |
| G   | 50     | 50         | 50         |
| в   | 50 📃   | 50 📃       | 50 📃       |
| С   | 50 📃   | 50 📃       | 50 📃       |
| М   | 50 📃   | 50 📃       | 50 📃       |
| Y   | 50 🔲 🔳 | 50         | 50 🔲       |

Use the up and down buttons to select **Hue**, **Saturation**, or **Brightness**.

4 Use the left and right buttons to make adjustments.

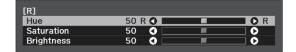

Press the [Esc] button to adjust another color.

Press the [Menu] button to exit the menu.

#### Adjusting the Gamma

You can adjust slight coloration differences that may occur due to the device being used when the image is displayed.

You can set it by using one of the following methods.

- Select and adjust the correction value
- Adjust using the gamma adjustment graph

Select and adjust the correction value

Press the [Menu] button to display menus in the order **Image** -**Advanced** - **Gamma**.

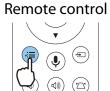

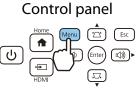

2 Use the up and down buttons to select the correction value, and then press the [Enter] button to confirm the selection.

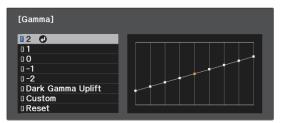

The larger the value, the lighter the dark portions of the image become, but bright areas may appear discolored. The upper part of the gamma adjustment graph becomes rounded. The smaller the value, the darker the bright portions of the image become. The lower part of the gamma adjustment graph becomes rounded.

- **\*\*\*\***
- shows the output signal level.
  Select **Dark Gamma Uplift** to adjust the tone of dark areas for greater visibility.

• The horizontal axis of the gamma adjustment graph shows the input signal level, and the vertical axis

• Select **Reset** to return the adjustments to their default values.

## Adjust using the gamma adjustment graph

Select a tone point on the graph and make adjustments.

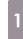

Press the [Menu] button to display menus in the order Image -Advanced - Gamma - Custom.

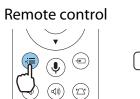

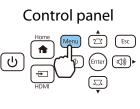

2

Use the left and right buttons to select the tone you want to adjust from the graph.

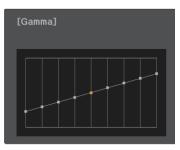

Select the left side of the graph to adjust the dark areas of the image. Select the right side of the graph to adjust the light areas of the image.

3

Use the up and down buttons to adjust the brightness, and then press the [Enter] button to confirm the selection.

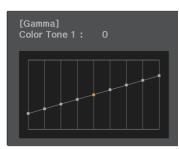

Raise the tone point to make it brighter, and lower it to make it darker.

# Viewing the Image at the Saved Image Quality (Memory Function)

## Saving a Memory

By using the memory function, you can register settings for **Image** from the Configuration menu, and then load them when necessary.

4

| 1     | Make the settings or adjustments you want to register. |
|-------|--------------------------------------------------------|
| ••••• |                                                        |

Press the [Menu] button to display menus in the order **Settings** -**Memory**.

**Control panel** 

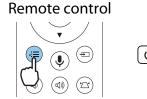

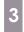

2

Use the up and down buttons to select **Save Memory**, and then press the [Enter] button to confirm the selection.

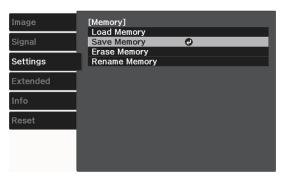

Use the up and down buttons to select the memory name you want to save, and then press the [Enter] button to confirm the selection.

| [Save Memory] |          |
|---------------|----------|
| Memory1       | ODynamic |
| Memory2       |          |
| 🛛 Memory3     |          |
| Memory4       |          |
| 🛛 Memory5     |          |
| 🛛 Memory6     |          |
| 🛛 Memory7     |          |
| 0 Memory8     |          |
| 🛛 Memory9     |          |
| D Memory10    |          |

The current projector settings are saved to the memory.

If the mark on the left of the memory name is turned aqua, it means the memory has already been registered. When you select a registered memory, a message is displayed asking you to confirm that you want to overwrite the memory. If you select **Yes**, the previous content is erased and the current settings are saved.

# Loading, Deleting, and Renaming a Memory

You can load, delete, and rename registered memories.

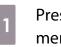

Press the [Menu] button to display menus in the order **Settings** -**Memory**.

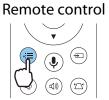

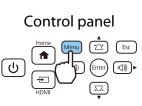

# Select the target function on the screen displayed.

| Function      | Explanation                                                                                                    |
|---------------|----------------------------------------------------------------------------------------------------|
| Load Memory   | Loads the saved memory. When you select a memory and press the<br>[Enter] button, the settings applied to the current image are replaced with<br>the settings from the memory.                 |
| Erase Memory  | Erases a saved memory. When you select a memory name and press the [Enter] button, a message is displayed. Select <b>Yes</b> , and then press the [Enter] button to erase the selected memory. |
| Rename Memory | Changes the memory name. Select the memory name you want to change, and then press the [Enter] button. Enter the memory name using the soft keyboard.                                          |
|               | When you have finished, move the cursor over Finish, and then press the [Enter] button.                                                                                                    |

2

# Using the HDMI Link Function

## **HDMI Link Function**

When an AV device that meets the HDMI CEC standards is connected to the projector's HDMI port, you can perform linked operations such as linked power on and volume adjustment for the AV amplifier from one remote control.

- As long as the AV device meets the HDMI CEC standards, you can use the HDMI link function even if the AV amplifie in-between does not meet the HDMI CEC standards.
  - Up to 2 multi-media player that meets the HDMI CEC standards can be connected at the same time.

#### **Connection Example**

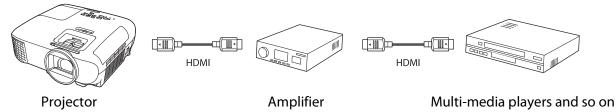

## **HDMI Link Settings**

When **HDMI Link** is set to **On**, you can perform the following operations. **C Settings** - **HDMI Link** - **HDMI Link** p.46

- Input Change Link Switches the input source of the projector to HDMI when content is played back on the connected device.
- Connected Devices Operations
   Using the projector's remote control, you can perform operations such as Play, Stop, Fast Forward, Rewind, Next
   Chapter, Previous Chapter, Pause, Volume Adjustment, and
   Audio Mute.

| Image    | [HDMI Link]                       |                           |
|----------|-----------------------------------|---------------------------|
| Signal   | Device Connections<br>HDMI Link   | On                        |
| Settings | Audio Out Device<br>Power On Link | AV System<br>PJ -> Device |
| Extended | Power Off Link                    | On                        |
| Info     |                                   |                           |
| Reset    |                                   |                           |
|          |                                   |                           |
|          |                                   |                           |

You can also select the following functions from the **HDMI** Link screen.

| Function         | Explanation                                                                                                    |
|------------------|----------------------------------------------------------------------------------------------------|
| Audio Out Device | Selects which device outputs audio.                                                                                                    |
|                  | <b>Projector</b> : Select this to output audio from the projector's built-in speakers or from an external speaker connected to the Audio Out port.                                                                                                    |
|                  | <b>AV System</b> : Select this to output audio from an AV amplifier that supports the HDMI CEC standards.                                                                                                    |
| Power On Link    | <ul> <li>When <b>Power On Link</b> is set, operations are linked as shown below.</li> <li>When the projector is turned on, the connected devices are also turned on.</li> <li>Also, when the connected devices are turned on and content is played back, the projector turns on.</li> </ul> |

| Function       | Explanation                                                                                                    |
|----------------|----------------------------------------------------------------------------------------------------|
| Power Off Link | When <b>Power Off Link</b> is set to <b>On</b> , when the projector is turned off, the connected devices are also turned off.                                                                                                    |
|                | <ul> <li>This only works when the connected device's CEC power link function is enabled.</li> <li>Note that depending on the status of the connected device (for example, if it is recording), the device may not power off.</li> </ul> |

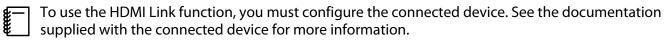

#### Connecting

You can check the connected devices that are available for HDMI Link, and select on the device you want to project the image from. Devices that can be controlled by HDMI Link automatically become the selected device.

Before displaying the list of connected devices, check that **HDMI Link** is set to **On**. **C** Settings - HDMI Link - HDMI Link p.46

| Press the [Menu] button to display<br>menus in the order <b>HDMI Link</b> -<br><b>Device Connections</b> .                   | 2 Select the device you want to ope<br>using the HDMI Link function.  | rate |
|----------------------------------------------------------------------------------------------------|-----------------------------------------------------------------------|------|
| Remote control                                                                                                    | Type Name Source<br>Recorder 1 BN-XXX HDMI1<br>Player 1 DWR-XXX HDMI2 |      |
| The <b>Device Connections</b> list is displayed.<br>Devices that have an aqua icon to their left<br>are linked by HDMI Link. | AV System YSP-XXX HDMI2                                               |      |
| If the device name cannot be determined this field is left blank.                                                            |                                                                       |      |

• Some connected devices or functions of those devices may not operate properly even if they meet the HDMI CEC standards. See the documentation and so on supplied with the connected device for more information.

2

# Configuration Menu Functions

## **Configuration Menu Operations**

On the Configuration menu, you can make adjustments and settings for Signal, Image, Input Signal, and so on.

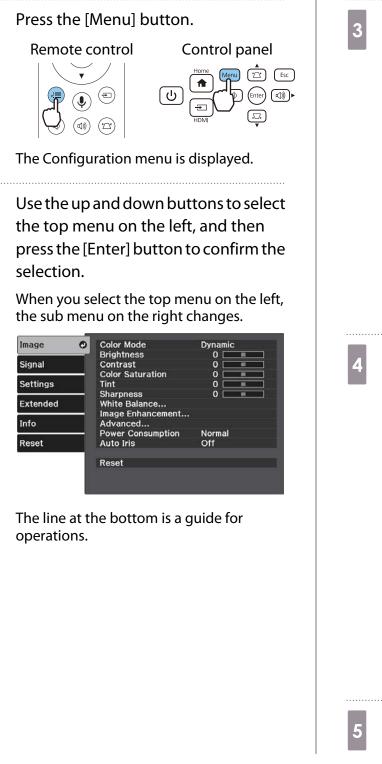

3 Use the up and down buttons to select the sub menu on the right, and then press the [Enter] button to confirm the selection.

| Sharpness                                      |            |   |
|------------------------------------------------|------------|---|
| Color Saturation<br>Settings Tint<br>Sharpness |            | 2 |
| Settings Tint<br>Sharpness                     | 0          |   |
| Sharpness                                      | • <u> </u> |   |
|                                                |            |   |
|                                                | 0 💷        |   |
| Extended White Balance                         |            |   |
| Image Enhancement                              |            |   |
| Info Advanced                                  |            |   |
| Power Consumption                              | Normal     |   |
| Reset Auto Iris                                | Off        |   |
|                                                |            |   |
| Reset                                          |            |   |
|                                                |            |   |

The adjustment screen for the selected function is displayed.

Use the up/down/left/right buttons to adjust the settings.

Ex.) Adjustment bar

[Image] Brightness 0 🔿 🗖 🗖 🚺

Ex.) Choices

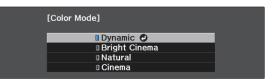

Press the [Enter] button on an item displaying this 🕐 icon to change to the selection screen for that item.

Press the [Esc] button to return to the previous level.

Press the [Menu] button to exit the menu.

# Configuration Menu Table

If there is no image signal being input, you cannot adjust items related to the **Image** or **Signal** in the Configuration menu. Note that the items displayed for the **Image**, **Signal**, and **Info** vary depending on the image signal being projected.

#### Image menu

| Function               | Menu/Settings        |             |                                                                                                    | Explanation                               |                                                                                                    |
|------------------------|----------------------|-------------|----------------------------------------------------------------------------------------------------|-------------------------------------------|----------------------------------------------------------------------------------------------------|
| Color Mode             |                      |             | Select a color mode based on your sur-<br>roundings and the image you are projec-<br>ting.                                                                                                    |                                           |                                                                                                    |
| Brightness             |                      |             |                                                                                                    |                                           | Adjusts the brightness when the image appears too dark.                                                                                                    |
| Contrast               | 0==0                 |             |                                                                                                    |                                           | Adjusts the contrast between light and shade in the images. By increasing the contrast, the images become vivid.                                                            |
| Color Satura-<br>tion  |                      |             |                                                                                                    |                                           | Adjusts the color saturation for the images.                                                                                                    |
| Tint                   | 0==0                 |             |                                                                                                    |                                           | Adjusts the tint for the images.                                                                                                    |
| Sharpness              |                      |             |                                                                                                    |                                           | Adjusts the image sharpness.                                                                                                    |
| White Balance          | ance Color Temp.     |             |                                                                                                    |                                           | Adjusts the overall color of the image. The image is tinted blue for high values, and tinted red for low values.                                                            |
|                        | Custom               |             |                                                                                                    |                                           | Adjusts the offset and gain for each R, G, and B color.                                                                                                    |
| lmage En-<br>hancement | Image Preset Mode    |             | Off, Preset 1 to Preset 5                                                                                                    |                                           | Select the settings prepared in advance as<br>the settings for <b>Noise Reduction</b> , <b>MPEG</b><br><b>Noise Reduction</b> , and <b>Detail Enhance-</b><br><b>ment</b> . |
|                        | Noise Reduction      |             | 0==0                                                                                                    |                                           | Adjusts the roughness of the image.                                                                                                    |
|                        | MPEG Noise Reduction |             |                                                                                                    |                                           | Smoothes out rough images in MPEG for-<br>mat.                                                                                                    |
|                        | Detail Enha          | ancement    | Strength, R                                                                                                    | ange                                      | Creates a more emphatic texture and ma-<br>terial feel of the image.                                                                                                    |
| Advanced               | Gamma                |             |                                                                                                    | 2, Dark Gam-<br>Custom <sup>*</sup> , Re- | Performs gamma adjustments. You can select a raw value or adjust using a custom value.  Page p.38                                                                           |
|                        | RGBCMY               | R/G/B/C/M/Y | Hue, Satura-<br>tion, Bright-<br>ness                                                                                                    |                                           | Adjusts the Hue, Saturation, and Bright-<br>ness for each R, G, B, C, M, and Y col-<br>or. • p.37                                                                           |
| Power Con-<br>sumption | Normal, ECO          |             | You can set the lamp brightness to one of<br>two settings.<br>Select <b>ECO</b> if the images being projected<br>are too bright. When <b>ECO</b> is selected, pow-<br>er consumption during projection decrea-<br>ses, and fan rotation noise is reduced. |                                           |                                                                                                    |

| Function  | Menu/Settings           | Explanation                                                                                                    |
|-----------|-------------------------|----------------------------------------------------------------------------------------------------|
| Auto Iris | Off, Normal, High Speed | You can change the luminance adjust-<br>ment tracking for changes in brightness in<br>the displayed image.  p.34 |
| Reset     | Yes, No                 | Resets the adjustment values of <b>Image</b> set<br>in the current Color Mode to the default<br>settings.        |

\* Settings are saved for each type of input source or Color Mode.

#### Signal menu

| Function               | Menu/                             | Settings                                   | Explanation                                                                                                    |
|------------------------|-----------------------------------|--------------------------------------------|----------------------------------------------------------------------------------------------------|
| Aspect <sup>*1</sup>   | Auto <sup>*2</sup> , Normal, Full | , Zoom                                     | Selects the aspect mode. 🖝 p.32                                                                                                    |
| Overscan <sup>*1</sup> | Auto, Off, 4%, and 8%             |                                            | Changes the output image ratio (the range of the projected image).                                                                                                    |
|                        |                                   |                                            | <ul> <li>Off, 4%, 8%: Sets the range of the image. When set to Off, the entire range of the image is projected. Depending on the image signal, you may notice noise at the top and bottom of the image.</li> <li>Auto: Automatically sets to Off or 8% depending on the input signal.</li> </ul>                                                        |
| Advanced               | Video Range <sup>*1</sup>         | Auto, Limited<br>(16-235), Full<br>(0-255) | When set to <b>Auto</b> , the video level for the DVD<br>input signal is automatically detected and set.<br>If you experience under or overexposure when<br>set to <b>Auto</b> , set the video level of the projector<br>to match that of the DVD/Blu-ray disc player's<br>video level. Your player may be set to Normal<br>(Limited) or Expand (Full). |
|                        | EDID Normal, 21:9                 |                                            | Lets you change the EDID settings.<br>Restart the projector after changing the EDID.                                                                                                    |
| Reset                  | Yes, No                           |                                            | Resets all Signal settings except for Aspect.                                                                                                    |

\*1 Settings are saved for each type of input source or signal.

\*2 You may not be able to make selections depending on the source or type of signal.

#### Settings menu

| Function | Menu/Settings |                                                                |                                              | Explanation                                                                                                    |
|----------|---------------|----------------------------------------------------------------|----------------------------------------------|----------------------------------------------------------------------------------------------------|
| Keystone | H/V-Keystone  | V-Keystone<br>H-Keystone<br>Auto V-Key-<br>stone<br>H-Keystone | -60 to 60<br>-60 to 60<br>On, Off<br>On, Off | <ul> <li>Corrects keystone distortion. p.28</li> <li>H/V-Keystone: Manually corrects horizontal and vertical distortions. p.28</li> <li>Quick Corner: Corrects the corners of the projected image individually. p.29</li> </ul> |
|          | Quick Corner  | Adjuster                                                       |                                              |                                                                                                    |

| Function  | Menu/S                     | Settings                                             | Explanation                                                                                                    |
|-----------|----------------------------|------------------------------------------------------|----------------------------------------------------------------------------------------------------|
| Sound     | Volume                     | 0 to 20                                              | Adjusts the volume of the projector's built-in<br>speaker. You can also adjust the volume for the<br>Bluetooth audio device connected to the pro-<br>jector. You need to adjust the volume of the built-<br>in speaker and the Bluetooth audio device indi-<br>vidually.                                                                |
|           | Sound Mode                 | Standard, Vocal,<br>Music, Movie                     | Selects the sound mode according to the con-<br>tent you want to play.                                                                                                    |
|           |                            |                                                      | This is not available when audio is being output from a Bluetooth audio device.                                                                                                    |
| HDMI Link | Device Connections         | -                                                    | Displays a list of devices connected to the HDMI ports.                                                                                                    |
|           | HDMI Link                  | On, Off                                              | Enables or disables the HDMI Link function.                                                                                                    |
|           | Audio Out Device           | Projector, AV Sys-<br>tem                            | Selects which device outputs audio. 🖝 p.42                                                                                                    |
|           | Power On Link              | Off, Bidirectional,<br>Device -> PJ, PJ -><br>Device | <ul> <li>Sets the link function when the power is turned on.</li> <li>To turn on the projector when you operate the connected device, select <b>Bidirectional</b> or <b>Device -&gt; PJ</b>.</li> <li>To turn on the connected device when you turn on the projector, select <b>Bidirectional</b> or <b>PJ -&gt; Device</b>.</li> </ul> |
|           | Power Off Link             | On, Off                                              | Sets whether or not to power off connected de-<br>vices when the projector is turned off.                                                                                                    |
| Bluetooth | Search Bluetooth<br>Device | -                                                    | Searches for available Bluetooth devices and displays them as a list.                                                                                                    |
|           | Bluetooth Audio            | On, Off                                              | <ul> <li>Enables or disables audio output from Bluetooth audio devices.</li> <li>Setup cannot be performed in the following cases.</li> <li>When Audio Out Device from the HDMI Link menu is set to AV System</li> </ul>                                                                                                    |
|           | Connected Device           | -                                                    | Displays information on the connected Blue-<br>tooth audio device.                                                                                                    |

| Function     | Menu/S             | Settings                                                                                                    | Explanation                                                                                                    |
|--------------|--------------------|----------------------------------------------------------------------------------------------------|----------------------------------------------------------------------------------------------------|
| Lock Setting | Child Lock         | On, Off                                                                                                    | This locks the standby button on the projector's control panel to prevent children from turning on the projector by accident. You can turn on the power when locked by holding down the standby button for approximately three seconds. You can still turn off the device using the standby button or perform operations with the remote control as usual.<br>If changed, this setting is enabled after you power off the projector and the cool-down process is complete.<br>Note that even if <b>Child Lock</b> is set to <b>On</b> , the projector still turns on when the power cord is connected if <b>Direct Power On</b> is set to <b>On</b> . |
|              | Control Panel Lock | Full Lock, Partial<br>Lock, Off                                                                                   | <b>Full Lock</b> : Disables all of the projector's buttons.<br><b>Partial Lock</b> : Disables all of the projector's but-<br>tons except for the standby button.                                                                                                    |
|              |                    |                                                                                                    | is displayed on the screen if buttons are<br>pressed while the projector is locked. To unlock,<br>press and hold the standby button on the control<br>panel for at least 7 seconds.<br>If changed, this setting is enabled once you close<br>the Configuration menu.                                                                                                    |
| Memory       | Load Memory        | Memory1 to Memo-<br>ry10                                                                                          | Loads the settings saved in Save Memory to adjust the image.                                                                                                    |
|              | Save Memory        | Memory1 to Memo-<br>ry10                                                                                          | Saves the settings made in <b>Image</b> to a memory.                                                                                                    |
|              | Erase Memory       | Memory1 to Memo-<br>ry10                                                                                          | Erases a saved memory.                                                                                                    |
|              | Rename Memory      | Memory1 to Memo-<br>ry10, Default, DVD,<br>VCR, SDTV, HDTV,<br>Cinema, Sports, Mu-<br>sic, Anime, Game,<br>Custom | Changes the saved memory name.                                                                                                    |
| Reset        | Yes, No            |                                                                                                    | Resets all Settings except for Audio Out De-<br>vice, Power On Link, Power Off Link, and Mem-<br>ory.                                                                                                    |

I

## Extended menu

| Function   | N                                        | lenu/Settings     | Explanation                                                                                                    |
|------------|------------------------------------------|-------------------|----------------------------------------------------------------------------------------------------|
| Display    | Messages                                 | On, Off           | <ul> <li>Sets whether or not to display the following messages (On or Off).</li> <li>Item names for image signals, color modes, and aspect ratios.</li> </ul>                                                                                                    |
|            |                                          |                   | <ul> <li>If the internal temperature is rising when no im-<br/>age signal is being input or an unsupported sig-<br/>nal is detected.</li> </ul>                                                                                                    |
|            | Display Back-<br>ground                  | Black, Blue, Logo | Selects the screen status when no image signal is being input.                                                                                                    |
|            | Startup<br>Screen                        | On, Off           | Sets whether or not to show a startup screen<br>when projection begins (On or Off). If changed,<br>this setting is enabled after you power off the<br>projector and the cool-down process is com-<br>plete.                                                                                                    |
| Projection | Front, Front/Ceiling, Rear, Rear/Ceiling |                   | Changes this setting depending on how the pro-<br>jector is installed.                                                                                                    |
| Operation  | Direct Power<br>On                       | On, Off           | <ul> <li>Sets up the projector so that projection starts as soon as the power cord is plugged in without any button operations.</li> <li>Note that when this is set to <b>On</b>, projection starts if power is restored after a blackout or other power outage and the power cord is still plugged into the projector.</li> </ul> |
|            | Sleep Mode                               | On, Off           | If the set time is exceeded and no signal is input,<br>the projector is automatically turned off and en-<br>ters standby mode. When in standby mode,<br>press the standby button on the remote control<br>or the control panel to start projection.                                                                                |
|            | Sleep Mode<br>Timer                      | 1 to 30 mins.     | Sets the interval for <b>Sleep Mode</b> .                                                                                                    |
|            | Illumination                             | On, Off           | Set this to <b>Off</b> if the light from the indicators on<br>the control panel bother you when watching a<br>movie in a dark room.                                                                                                    |
|            | High Altitude<br>Mode                    | On, Off           | Set this to <b>On</b> if you are using the projector above an altitude of 1500 meters.                                                                                                    |
| Language   | -                                        |                   | Selects the display language.                                                                                                    |
| Reset      | Yes, No                                  |                   | Resets all <b>Extended</b> settings except for <b>Projec-</b><br>tion, High Altitude Mode, and Language.                                                                                                    |

#### Info menu

| Function       | Menu/Settings | Explanation                                                                                                    |
|----------------|---------------|----------------------------------------------------------------------------------------------------|
| Projector Info | Lamp Hours    | Displays the cumulative lamp operating time.                                                                                    |
|                | Source        | Displays the current input source.                                                                                              |
|                | Input Signal  | Displays the input signal format of the current input source.                                                                   |
|                | Resolution    | Displays the resolution.                                                                                                    |
|                | Scan Mode     | Displays the scan mode.                                                                                                    |
|                | Refresh Rate  | Displays the refresh rate.                                                                                                    |
|                | Sync Info     | Displays the image signal information.<br>This information may be needed if service is required.                                |
|                | Color Depth   | Displays the color depth and color difference.                                                                                  |
|                | Status        | This is information about errors that have occurred on the projector.<br>This information may be needed if service is required. |
|                | Serial Number | Displays the projector's serial number.                                                                                         |
| Version        | Main          | Displays the firmware version of the projector.                                                                                 |

### Reset menu

| Function         | Explanation                                                                                                    |
|------------------|----------------------------------------------------------------------------------------------------|
| Reset Lamp Hours | Resets the cumulative lamp hours to 0 H. Reset when you replace the lamp.                                                                                                    |
| Reset Memory     | Resets all items for <b>Memory</b> to their default settings.                                                                                                    |
| Reset All Config | Resets all items in the Configuration menu to their default settings.<br>The following items are not reset to their defaults: <b>Memory</b> , <b>Lamp Hours</b> , and <b>Language</b> . |

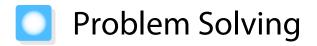

## **Reading the Indicators**

You can check the status of the projector from the flashing and lit status indicator, standby indicator, lamp indicator, and temperature indicator on the control panel.

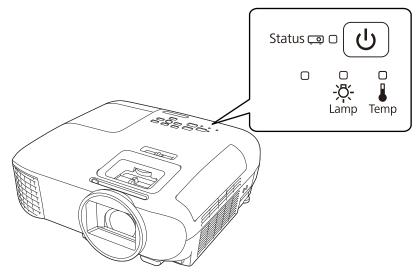

Refer to the following table to check the projector's status and how to remedy problems shown by the indicators.

## Indicator status during an error/warning

⊖O : Flashing O : Lit ⊜ : Status maintained O : Off

| Indicators          | Status            | Remedy                                                                                                    |
|---------------------|-------------------|----------------------------------------------------------------------------------------------------|
| Status 💿 🖨 🕖        | Replace Lamp      | It is time to replace your lamp. Replace the lamp with a new lamp as soon as possible. The lamp may explode if you continue to use it in this status. |
| ੇ <b>਼</b><br>-ਠੋ-  |                   |                                                                                                    |
| (orange)            |                   |                                                                                                    |
| Status 💿 🖨 🔁        | High Temp Warning | You can continue projecting. If the temperature rises too high again, projection stops automatically.                                                 |
| (blue)              |                   | • If the projector is installed next to a wall, make sure there is at least 20 cm between the wall and the projector's exhaust vent.                  |
| □ <b>〕</b><br>-☆- Ⅰ |                   | <ul> <li>If the air filter is clogged, clean it.  p.62</li> <li>Make sure that nothing is blocking the area around the inlet</li> </ul>               |
| (orange)            |                   | and that the temperature around the inlet is not too high.                                                                                            |
| (erange)            |                   | - pr/s                                                                                                    |

| Indicators                          | Status                                        | Remedy                                                                                                    |
|-------------------------------------|-----------------------------------------------|----------------------------------------------------------------------------------------------------|
| Status (blue)<br>(blue)<br>         | Internal Error                                | The projector has malfunctioned.<br>Remove the power plug from the electrical outlet, and con-<br>tact your local dealer or the nearest Epson repair center.<br><i>Epson Projector Contact List</i>                                                                                                    |
| Status<br>(blue)<br>-Ö-<br>(orange) | Fan Error<br>Sensor Error                     |                                                                                                    |
| Status (blue)<br>(blue)<br>-Ö,-     | Auto Iris Error                               |                                                                                                    |
| Status (blue)<br>(blue)<br>         | Power Err. (Ballast)                          |                                                                                                    |
| Status (blue)                       | Lamp Error<br>Lamp Failure<br>Lamp Cover Open | <ul> <li>There is a problem with the lamp, or it failed to turn on.</li> <li>Disconnect the power cord, and then check if the lamp is cracked.  <ul> <li>p.65</li> <li>If it is not cracked, reinstall the lamp and turn on the power.</li> <li>If reinstalling the lamp does not fix the problem, or if the lamp is cracked, stop using the projector, remove the power plug from the electrical outlet, and contact your local dealer or the nearest Epson repair center.  <ul> <li>Epson Projector Contact List</li> <li>Check that the lamp cover has been properly closed.</li> </ul> </li> </ul></li></ul> |

Line line

| Indicators                  | Status                           | Remedy                                                                                                    |
|-----------------------------|----------------------------------|----------------------------------------------------------------------------------------------------|
| Status (blue)<br>(blue)<br> | High Temp Error<br>(Overheating) | <ul> <li>The internal temperature is too high.</li> <li>The lamp turns off automatically and projection stops. Wait for about five minutes. When the fan has stopped, disconnect the power cord.</li> <li>If the projector is installed next to a wall, make sure there is at least 20 cm between the wall and the projector's exhaust vent.</li> <li>If the air filter is clogged, clean it. p.62</li> <li>Make sure that nothing is blocking the area around the inlet and that the temperature around the inlet is not too high.</li> <li>p.73</li> <li>If turning the power back on does not clear the problem, stop using the projector and remove the power plug from the electrical outlet. Contact your local dealer or the nearest Epson repair center. <i>Epson Projector Contact List</i></li> <li>When using at an altitude of 1500 m or more, set High Altitude Mode to On. Extended - Operation - High Altitude Mode p.49</li> </ul> |

Indicator status during normal operation

: Flashing 🖸 : Lit 🔾 : Off

| Indicators   | Status                      | Remedy                                                                                                    |
|--------------|-----------------------------|----------------------------------------------------------------------------------------------------|
| Status 📼 🔿 🕑 | Standby condition           | When you press the standby button on the remote control or<br>on the control panel, projection starts after a short wait.                                                                                                    |
| (blue)       |                             |                                                                                                    |
| Status 🗨 🕑   | Warm-up in progress         | Warm-up time is about 30 seconds.<br>The power-off operation is disabled while the projector is<br>warming-up.                                                                                                    |
| (blue)       | Cool-down in pro-<br>gress  | All operations are disabled while the projector is cooling-<br>down. The projector enters standby condition when cool-<br>down is complete. If for any reason the power cord is discon-<br>nected during cool-down, wait until the lamp has cooled<br>down sufficiently (about 10 minutes), reconnect the power<br>cord, and then press the standby button on the remote con-<br>trol or on the control panel. |
| Status 📮 🕒   | Projection in pro-<br>gress | The projector is operating normally.                                                                                                    |
| (blue)       |                             |                                                                                                    |

• When the projector is operating normally, the temperature and lamp indicators are off.

When the Illumination function is set to Off, all indicators are off under normal projection conditions.
 Extended - Operation - Illumination p.49

# When the Indicators Provide No Help

#### Check the problem

Check the following table to see if your problem is mentioned, and go to the appropriate page for information on handling the problem.

| Problem                                |                                                                                                    | Page |
|----------------------------------------|----------------------------------------------------------------------------------------------------|------|
| Problems relating to im-               | No images appear                                                                                               | p.55 |
| ages                                   | Projection does not start, the projection area is completely black, or the projection area is completely blue. |      |
|                                        | Moving images are not displayed                                                                                | p.55 |
|                                        | "Not supported" is displayed                                                                                   | p.55 |
|                                        | "No Signal" is displayed                                                                                       | p.56 |
|                                        | Keystone distortion of projected image                                                                         | p.56 |
|                                        | Images are fuzzy or out of focus                                                                               | p.56 |
|                                        | Interference/distortion appear in images                                                                       | p.56 |
|                                        | The image is truncated (large) or small, or only a part of the image is projected.                             | p.57 |
|                                        | Image colors are not right                                                                                     | p.57 |
|                                        | The whole image appears purplish or greenish, images are black & white, or colors appear dull.*                |      |
|                                        | Images appear dark                                                                                             | p.57 |
|                                        | Projection stops automatically                                                                                 | p.58 |
| Noise problems                         | No audio, or the audio is too low                                                                              | p.58 |
| Problems when projection starts        | The projector does not turn on                                                                                 | p.58 |
| Problems with the remote control       | The remote control does not respond                                                                            | p.59 |
| Problems with the control panel        | Cannot operate on the control panel                                                                            | p.59 |
| Problems with HDMI                     | HDMI Link does not function                                                                                    | p.59 |
|                                        | The device name is not displayed under Device Connections                                                      | p.60 |
| Bluetooth device prob-                 | Cannot Connect Bluetooth Device                                                                                | p.60 |
| lems                                   | The audio and connection for the Bluetooth device disconnects                                                  | p.60 |
| Problems with a streaming media player | Cannot view images from a streaming media player                                                               | p.61 |

\* Because color reproduction differs between monitors and computer LCD screens, the image projected by the projector and the color tones displayed on the monitor may not match, however this is not a fault.

П

# Problems relating to images

# No images appear

| Check                                                                                            | Remedy                                                                                                    |
|--------------------------------------------------------------------------------------------------|----------------------------------------------------------------------------------------------------|
| Is the power turned on?                                                                          | Press the standby button on the remote control or the control panel.                                                                                                    |
| Is the power cord connected?                                                                     | Connect the power cord.                                                                                                    |
| Are the indicators switched off?                                                                 | Disconnect and then reconnect the projector's power cord.<br>Check that pressing the standby button after connection sup-<br>plies the projector with power.                                                                                                    |
| Is an image signal being input?                                                                  | Check that the connected device is turned on. When <b>Messag-</b><br>es is set to <b>On</b> from the Configuration menu, image signal mes-<br>sages are displayed. <b>Extended</b> - <b>Display</b> - <b>Messages</b> p.49                                         |
| Has the power to the AV amplifier been dis-<br>connected?                                        | If an AV amplifier is connected, check the AV amplifier's power supply.                                                                                                    |
| Is an image signal being sent from the device?                                                   | Check that an image signal is being sent from the connected device.                                                                                                    |
| Are the Configuration menu settings correct?                                                     | Reset all of the settings. 🖝 Reset - Reset All Config p.50                                                                                                    |
| (Only when projecting computer image sig-<br>nals)<br>Was the connection made while the power of | If the connection is made while the power is already turned on,<br>the Fn key (Function key) that changes the computer's image<br>signal to external output may not work. Turn off the power for<br>the computer and the projector and then turn it back on again. |
| the projector or the computer was already turned on?                                             |                                                                                                    |

# Moving images are not displayed

| Check                                                                                                    | Remedy                                                                                                    |
|----------------------------------------------------------------------------------------------------|----------------------------------------------------------------------------------------------------|
| (Only when projecting computer image sig-<br>nals)<br>Is the computer's image signal set to external<br>output and to output to the LCD monitor at<br>the same time? | Depending on the computer's specifications, moving images<br>may not be displayed when the computer is set to external out-<br>put and to the LCD monitor output at the same time.<br>Change it so that the image signal is set to external output only.<br>For the computer's specifications, see the documentation sup-<br>plied with the computer. |

## "Not supported" is displayed

| Check                                         | Remedy                                                                                                    |
|-----------------------------------------------|----------------------------------------------------------------------------------------------------|
| (Only when projecting computer image signals) | Check the image signal being input in <b>Resolution</b> from the Con-<br>figuration menu, and check that it matches the projector's reso- |
| Do the image signal's frequency and resolu-   | lution. 🖝 Info - Projector Info p.50                                                                                                    |
| tion correspond to the mode?                  | "Supported Resolutions" p.71                                                                                                    |

# "No Signal" is displayed

| Check                                                                                                    | Remedy                                                                                                    |
|----------------------------------------------------------------------------------------------------|----------------------------------------------------------------------------------------------------|
| Are the cables connected correctly?                                                                           | Check that all the cables required for projection are securely connected.    p.19                                                                                                    |
| Is the correct image input port selected?                                                                     | Press the source button on the remote control or the [Home]/<br>[HDMI] button on the control panel to switch between input im-<br>ages. To p.25                                                                                                    |
| Is the connected device turned on?                                                                            | Turn on the device.                                                                                                    |
| (Only when projecting computer image sig-<br>nals)<br>Are the image signals being output to the<br>projector? | Change it so that the image signal is set to external output, and<br>not just the computer's LCD monitor. For some models, when<br>the image signals are output externally, they no longer appear<br>on the LCD monitor.<br>For the computer's specifications, see the documentation sup-<br>plied with the computer. |
|                                                                                                    | If the connection is made while the power of the projector or the<br>computer is already turned on, the Fn key (Function key) that<br>changes the computer's image signal to external output may not<br>work. Turn off the power for the computer and the projector and<br>then back on again.                        |

# Keystone distortion of projected image

| Check                                                             | Remedy                                                                                                    |
|-------------------------------------------------------------------|----------------------------------------------------------------------------------------------------|
| Is keystone distortion adjusted within the cor-<br>rection range? | If projecting the image from outside of the correctable range, you may not be able to correct the keystone distortion completely. Install the projector horizontally in front of the screen and parallel to the screen as much as possible, and then adjust the projection position using lens shift. The projection position using lens shift. |

# Images are fuzzy or out of focus

| Check                                     | Remedy                                                                                                    |
|-------------------------------------------|----------------------------------------------------------------------------------------------------|
| Has the focus been adjusted?              | Adjust the focus. 🖝 p.26                                                                                                    |
| Is the lens cover closed?                 | Open the lens cover.                                                                                                    |
| Is the projector at the correct distance? | Check the recommended projection range. 🖝 p.16                                                                                                    |
| Has condensation formed on the lens?      | If the projector is suddenly taken from a cold environment to a<br>warm environment, or if sudden ambient temperature changes<br>occur, condensation may form on the surface of the lens, and this<br>may cause the images to appear fuzzy. Set the projector up in<br>the room about one hour before it is used. If the projector is wet<br>from condensation, turn off the projector, disconnect the power<br>cord, and leave it for a while. |

## Interference or distortion appear in images

| Check                               | Remedy                                                                           |
|-------------------------------------|----------------------------------------------------------------------------------|
| Are the cables connected correctly? | Check that all the cables required for projection are securely connected.   p.19 |

| Check                                         | Remedy                                                                                      |
|-----------------------------------------------|---------------------------------------------------------------------------------------------|
| Is an extension cable being used?             | If an extension cable is used, electrical interference may affect the signals.              |
| (Only when projecting computer image signals) | Set the computer so that the signals being output are compatible with the projector.   p.71 |
| Is the correct resolution selected?           |                                                                                             |

# Part of the image is truncated (large) or small

| Check                                              | Remedy                                                                                                    |
|----------------------------------------------------|----------------------------------------------------------------------------------------------------|
| Is the correct <b>Aspect</b> selected?             | Select the aspect mode to match the input signal in <b>Aspect</b> from the Configuration menu. <b>Signal</b> - <b>Aspect</b> p.46 |
| (Only when projecting computer image sig-<br>nals) | Set the computer so that the signals being output are compatible with the projector. $\bigcirc$ p.71                              |
| Is the correct resolution selected?                |                                                                                                    |

# Image colors are not right

| Check                                                 | Remedy                                                                                                    |
|-------------------------------------------------------|----------------------------------------------------------------------------------------------------|
| Are the cables connected correctly?                   | Check that all the cables required for projection are securely connected.   p.19                                                   |
| Is the contrast adjusted correctly?                   | Adjust the <b>Contrast</b> setting from the Configuration menu.<br><b>Image</b> - <b>Contrast</b> p.45                             |
| Is the color adjusted correctly?                      | Adjust the <b>Advanced</b> setting from the Configuration menu.                                                                    |
| (Only when projecting images from a video device)     | Adjust the <b>Color Saturation</b> and <b>Tint</b> settings from the Config-<br>uration menu. ( Image - Color Saturation/Tint p.45 |
| Are the color saturation and tint adjusted correctly? |                                                                                                    |

# Images appear dark

| Check                                  | Remedy                                                                                                    |
|----------------------------------------|----------------------------------------------------------------------------------------------------|
| Is the image brightness set correctly? | Adjust the <b>Brightness</b> setting from the Configuration menu.                                                                                                    |
| Is the contrast adjusted correctly?    | Adjust the <b>Contrast</b> setting from the Configuration menu.<br><b>Image</b> - <b>Contrast</b> p.45                                                                                   |
| Is it time to replace the lamp?        | When the lamp is nearly ready for replacement, the images be-<br>come darker and the color quality becomes poorer. When this<br>happens, replace the lamp with a new lamp. <b>•</b> p.65 |

# Projection stops automatically

| Check                         | Remedy                                                                                                    |
|-------------------------------|----------------------------------------------------------------------------------------------------|
| Is <b>Sleep Mode</b> enabled? | If the set time is exceeded and no signal is input, the lamp is<br>automatically turned off and the projector enters standby mode.<br>Press the standby button on the remote control or on the control<br>panel to turn on the projector. If you want to disable <b>Sleep</b><br><b>Mode</b> , change the setting to <b>Off. Textended</b> - <b>Operation</b> -<br><b>Sleep Mode</b> p.49 |

Noise problems

## No audio, or the audio is too low

| Check                                             | Remedy                                                                                                    |
|---------------------------------------------------|----------------------------------------------------------------------------------------------------|
| Is the audio cable connected correctly?           | Try disconnecting the cable from the Audio Out port, and then reconnecting.                                                                                                    |
| Is the volume too low?                            | Adjust the volume so that you can hear the audio. 🖝 p.31                                                                                                    |
| Is it connected with an HDMI cable?               | If no audio is output when connecting via an HDMI cable, set the connected equipment to PCM output.                                                                                                    |
| Are the <b>Audio Out Device</b> settings correct? | Check that the <b>Audio Out Device</b> settings are correct on the<br>Configuration menu. Configuration menu. Settings - HDMI Link - Audio Out De-<br>vice p.46                                                                                                    |
| Are the <b>Bluetooth Audio</b> settings correct?  | <ul> <li>Make the following settings when connecting a Bluetooth audio device.</li> <li>To output audio from the projector's speaker or an amplifier, set Bluetooth Audio to Off.</li> <li>To output audio from Bluetooth audio devices, set Bluetooth Audio to On.</li> <li>Settings - Bluetooth - Bluetooth Audio p.46</li> </ul> |

# Problems when projection starts

## The projector does not turn on

| Check                                                             | Remedy                                                                                                    |
|-------------------------------------------------------------------|----------------------------------------------------------------------------------------------------|
| Is the power turned on?                                           | Press the standby button on the remote control or the control panel.                                                                                                    |
| Is <b>Child Lock</b> set to <b>On</b> ?                           | When <b>Child Lock</b> is set to <b>On</b> from the Configuration menu, hold down the standby button on the control panel for approximately three seconds, or perform operations from the remote control.<br><b>Settings</b> - <b>Lock Setting</b> - <b>Child Lock</b> p.46         |
| Do the indicators turn on and off when the power cord is touched? | Turn off the projector, and then disconnect and reconnect the projector's power cord. If the problem continues, stop using the projector, remove the power plug from the electrical outlet, and contact your local dealer or the nearest projector information center. Contact List |

| Check                                                  | Remedy                                                                                                    |
|--------------------------------------------------------|----------------------------------------------------------------------------------------------------|
| Are the lamp cover and lamps installed cor-<br>rectly? | If the lamp or lamp cover is installed incorrectly, the projector cannot be turned on. Check how it is installed. <b>•</b> p.65 |

## Problems with the remote control

#### The remote control does not respond

| Check                                                                                                    | Remedy                                                                                                    |
|----------------------------------------------------------------------------------------------------|----------------------------------------------------------------------------------------------------|
| Is the remote control light-emitting area pointing towards the remote receiver on the projector during operation? | Point the remote control towards the remote receiver. Also, check the operating range.  p.23                                                                                                    |
| Is the remote control too far from the projec-<br>tor?                                                            | Check the operating range. <b>•</b> p.23                                                                                                    |
| Is direct sunlight or strong light from fluores-<br>cent lamps shining onto the remote receiver?                  | Set the projector up in a location where strong light does not shine onto the remote receiver.                                                                                                    |
| Are the batteries dead or have the batteries been inserted correctly?                                             | Make sure the batteries are inserted correctly or replace the bat-<br>teries with new ones if necessary.                                                                                                    |
| Has the streaming media player been paired?                                                                       | <ul> <li>When the pairing screen is displayed, hold down the [Enter] button and the home button on the remote control at the same time for approximately three seconds to pair the devices.          <ul> <li>p.22</li> </ul> </li> <li>If the pairing screen is not displayed, make sure that the projector and the streaming media player are on, and then hold down the Esc button and the right button on the remote control for approximately seven seconds. This should display the pairing screen and allow you to perform pairing.          <ul> <li>p.22</li> </ul> </li> </ul> |
| Are you using the remote control for Android<br>TV to perform operations?                                         | Check that you are not using the remote control for Android TV.<br>Use the projector remote control.                                                                                                    |

#### Problems with the control panel

#### Cannot operate on the control panel

| Check                                                                                     | Remedy                                                                                                    |
|-------------------------------------------------------------------------------------------|----------------------------------------------------------------------------------------------------|
| Is <b>Control Panel Lock</b> set to <b>Full Lock</b> or <b>Par-</b><br><b>tial Lock</b> ? | When <b>Control Panel Lock</b> is set to <b>Full Lock</b> in the Configura-<br>tion menu, all button operations on the control panel are disa-<br>bled; when <b>Partial Lock</b> is set, only the standby button on the<br>control panel is available. Perform operations from the remote<br>control. <b>Control Panel Lock</b> p.46 |

## Problems with HDMI

#### HDMI Link does not function

| Check                                                | Remedy                                                                       |
|------------------------------------------------------|------------------------------------------------------------------------------|
| Are you using a cable that meets the HDMI standards? | Operations are not possible with cables that do not meet the HDMI standards. |

| Check                                                                  | Remedy                                                                                                    |
|------------------------------------------------------------------------|----------------------------------------------------------------------------------------------------|
| Does the connected device meet the HDMI<br>CEC standards?              | If the connected device does not meet the HDMI CEC standards,<br>it cannot be operated even if it is connected to the HDMI port.<br>See the documentation and so on supplied with the connected<br>device for more information.<br>Also, check if the device is available under <b>Device Connec-</b><br><b>tions.</b> • p.43 |
| Are the cables connected correctly?                                    | Check that all the cables required to use HDMI Link are securely connected.   p.42                                                                                                    |
| Is the power for the amplifier or DVD recorder<br>and so on turned on? | Put each device in standby status. See the documentation and<br>so on supplied with the connected device for more information.<br>If you have connected a speaker and so on, set the connected<br>equipment to PCM output.                                                                                                    |
| Was a new device connected, or was the con-<br>nection changed?        | If the CEC function for a connected device needs to be set again,<br>for example when a new device is connected or the connection<br>is changed, you may need to restart the device.                                                                                                    |
| Are many multi-media players connected?                                | Up to 2 multi-media player that meets the HDMI CEC standards can be connected at the same time.                                                                                                    |

# The device name is not displayed under Device Connections

| Check | Remedy                                                                                                    |
|-------|----------------------------------------------------------------------------------------------------|
|       | If the connected device does not meet the HDMI CEC standards,<br>it is not displayed. See the documentation and so on supplied<br>with the connected device for more information. |

## Bluetooth device problems

П

#### Cannot Connect Bluetooth Device

| Check                                                  | Remedy                                                                                                    |
|--------------------------------------------------------|----------------------------------------------------------------------------------------------------|
| Was a device search performed?                         | When connecting a Bluetooth device for the first time, or when changing to another Bluetooth device, perform <b>Search Blue-tooth Device</b> .  p.19 |
| Does the device support copyright protection (SCMS-T)? | You cannot connect a Bluetooth device that does not support copyright protection (SCMS-T).                                                           |
| Is the device based on A2DP?                           | You cannot connect a Bluetooth device that does not support A2DP.                                                                                    |

## The audio and connection for the Bluetooth device disconnects

| Check                                                                        | Remedy                                                                                                    |
|------------------------------------------------------------------------------|----------------------------------------------------------------------------------------------------|
| Are there any obstacles between the projec-<br>tor and the Bluetooth device? | Check for any obstacles between the projector and the Bluetooth device, and change their positions to improve communication.                                     |
| Is the device connected within the specified communication distance?         | If the distance between the projector and the Bluetooth device<br>exceed 10 m, the connection may be lost. Move the Bluetooth<br>device closer to the projector. |

| Check                                                                     | Remedy                                                                                                    |
|---------------------------------------------------------------------------|----------------------------------------------------------------------------------------------------|
| Are there any wireless equipment or micro-<br>wave ovens in the vicinity? | If the device is used at the same time as other wireless equipment<br>or microwave ovens, radio wave interference may occur, and the<br>image and audio may be interrupted. Avoid equipment that<br>could cause interference. |

# Problems with a streaming media player

# Cannot view images from a streaming media player

| Check                                                                            | Remedy                                                                                      |  |  |  |  |  |
|----------------------------------------------------------------------------------|---------------------------------------------------------------------------------------------|--|--|--|--|--|
| Is the device connected to the Internet?                                         | You need an Internet connection to view online content. Make sure you can connect to Wi-Fi. |  |  |  |  |  |
| Can you perform screen operations using the remote control or the control panel? | If you cannot perform operations, restart the projector.                                    |  |  |  |  |  |

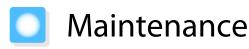

## **Cleaning the Parts**

You should clean the projector if it becomes dirty or if the quality of projected images starts to deteriorate.

# 🕂 Warning

- Do not use sprays that contain flammable gas to remove dirt and dust from the projector's lens, air filter, and so on. The projector may catch fire due to the high internal temperature of the lamp.
- Do not use the projector in locations where flammable or explosive gases such as those used in air dusters or insecticides may be present in the atmosphere. The lamp inside the projector is hot.

Combustible components contained in air dusters, insecticides, deodorants, and so on could be sucked into the projector and ignite causing fire and burns to occur. If flammable sprays have been used around the projector, be sure to ventilate the area thoroughly before turning on the projector.

### Cleaning the air filter

Clean the air filter if dust has accumulated on the air filter or when the following message is displayed. "The projector is overheating. Make sure nothing is blocking the air vent, and clean or replace the air filter."

#### Attention

• If dust collects on the air filter, it can cause the internal temperature of the projector to rise, and this can lead to problems with operation and shorten the optical engine's service life. It is recommended that you clean the air filter at least once every three months. Clean them more often than this if using the projector in a particularly dusty environment.

2

- Do not rinse the air filter in water. Do not use detergents or solvents.
- Do not use an air duster. Combustible material may remain, and dust may enter the precision parts.

#### For EH-TW5705 (ELPAF54)

Press the standby button on the remote control or the control panel to turn off the power, and then disconnect the power cord. Remove any dust on the air filter by using a vacuum cleaner from the front side.

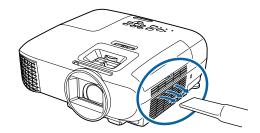

For EH-TW5825 (ELPAF55)

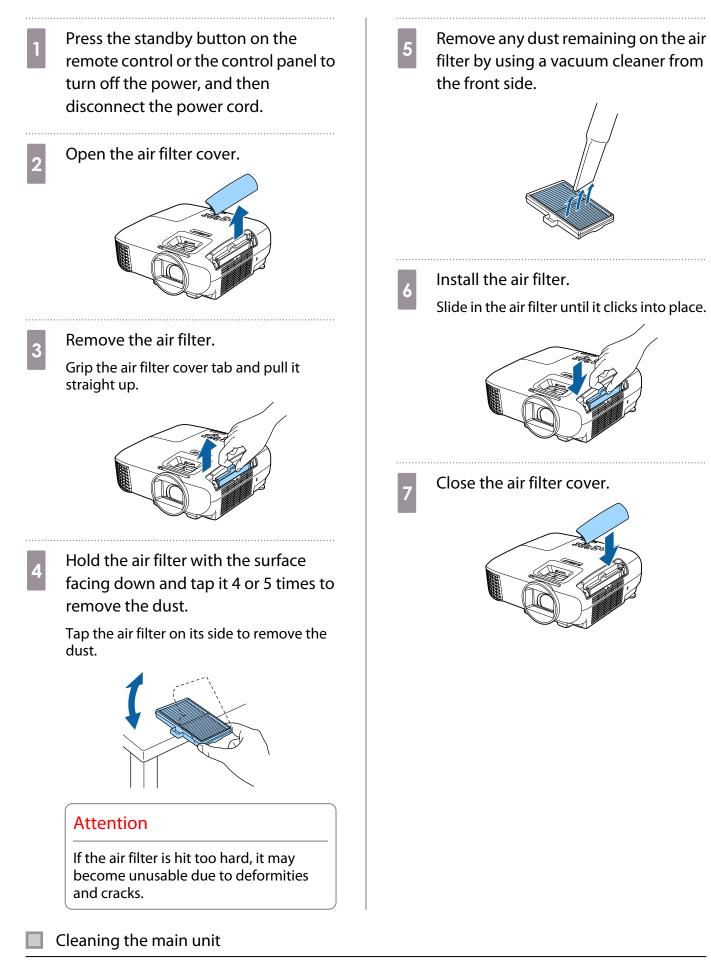

Before cleaning, make sure you unplug the power cord from the outlet.

Clean the projector's surface by wiping it gently with a soft cloth.

If it is particularly dirty, use a piece of well-wrung cloth moistened with water and wipe the surface again with a dry cloth.

#### Attention

Do not use detergent for kitchen or volatile substances such as wax, benzine and thinner to clean the projector's surface. The quality of the outer case may change or the paint may peel off.

#### Cleaning the lens

Before cleaning, make sure you unplug the power cord from the outlet.

Use a commercially available cloth for cleaning glasses to gently wipe off dirt from the lens.

#### Attention

- Do not rub the lens with harsh materials or handle the lens too roughly as it can easily become damaged.
- Do not use an air duster. Combustible material may remain, and dust may enter the precision parts.

#### **Replacement Periods for Consumables**

Air filter replacement period

If the replacement message is displayed even though the air filter has been cleaned 🖝 p.62

#### Lamp replacement period

• When the following message is displayed when projection starts: It is time to replace your lamp. Please contact your Epson projector reseller or visit www.epson.com to purchase."

- When the projected image gets darker or starts to deteriorate.
- When the lamp replacement message is displayed. The message is displayed when the lamp usage reaches 100 hours before its life expectancy, and disappears after 30 seconds.
  - The brightness of the projected image declines with the passage of projection time. The lamp replacement message is displayed to help you maintain the brightness and image quality of the initial image. The message display time differs depending on the menu settings, the environmental conditions, and the usage conditions.
     If you continue to use the lamp after the replacement period has passed, the possibility that the lamp may explode increases. When the lamp replacement message is displayed, replace the lamp with a new one as soon as possible, even if it is still working.
     Depending on the characteristics of the lamp and the way it has been used, the lamp may become
    - Depending on the characteristics of the lamp and the way it has been used, the lamp may become darker or stop working before the lamp warning message appears. You should always have a spare lamp unit ready in case it is needed.

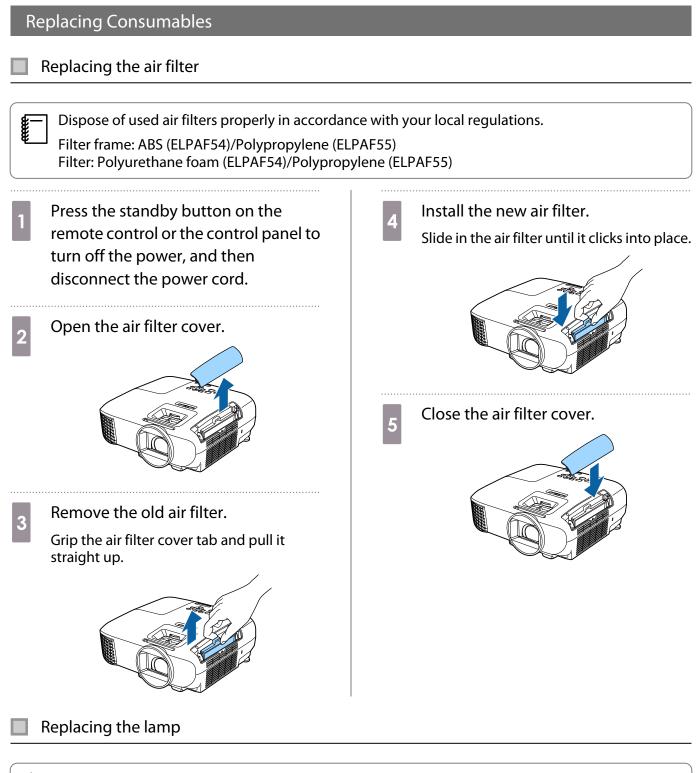

# 🕂 Warning

When replacing the lamp because it has stopped illuminating, there is a possibility that the lamp may be broken. If replacing the lamp of a projector that has been suspended from the ceiling, you should always assume that the lamp is cracked, and remove the lamp cover with care. When you open the lamp cover, small shards of glass could fall out. If any shards of glass get into your eyes or mouth, contact a doctor immediately.

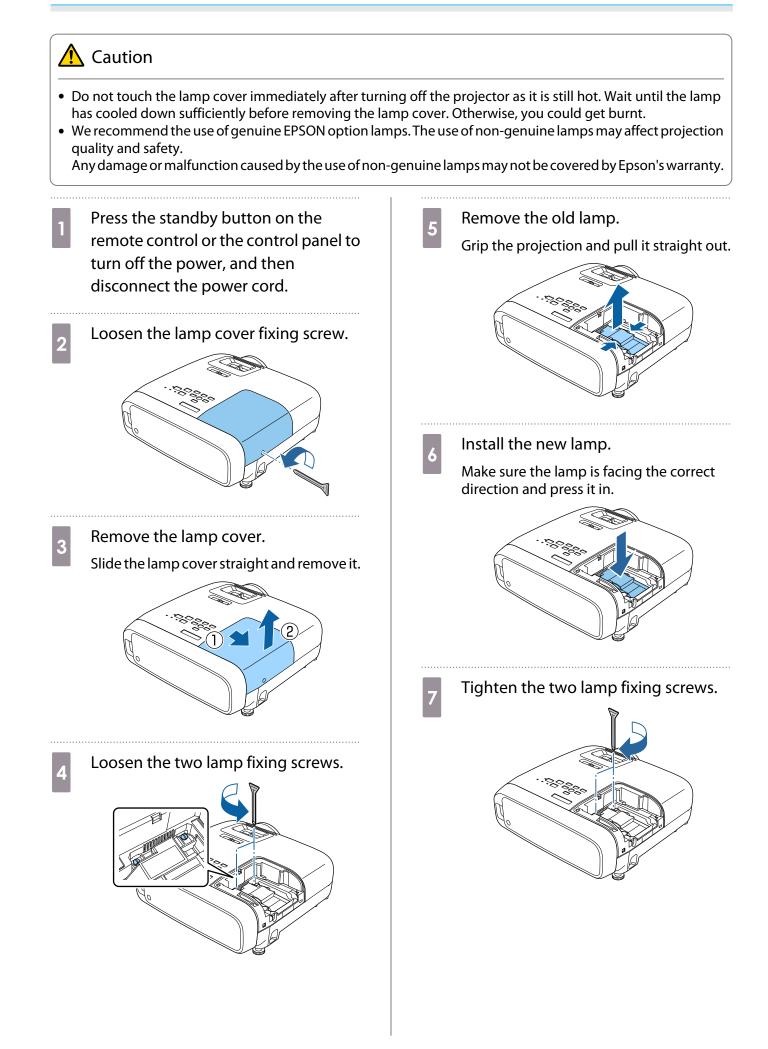

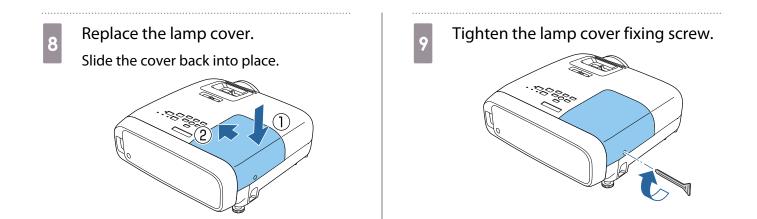

# 🕂 Warning

Do not disassemble or remodel the lamp. If a modified or disassembled lamp is installed in the projector and used, it could cause a fire, electric shock, or an accident.

## <u> C</u>aution

- Make sure you install the lamp and lamp cover securely. If they are not installed correctly, the power does not turn on.
- The lamp contains mercury (Hg). Dispose of used lamps in accordance with your local laws and regulations. When using in a company, observe your companies rules and regulations.

#### **Resetting lamp hours**

After replacing the lamp, make sure you reset the lamp hours.

The projector records how long the lamp is turned on and a message and indicator notify you when it is time to replace the lamp.

3

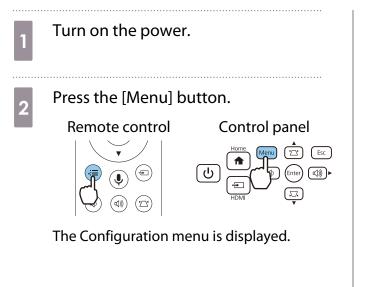

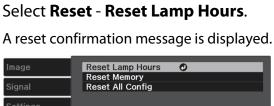

4

## Use the left and right buttons to select **Yes**, and then press the [Enter] button to execute.

The lamp hours are reset.

| [Reset Lamp Hours]                           |
|----------------------------------------------|
| Are you sure you want to reset this setting? |
| Yes O No                                     |

### Disconnecting a Streaming Media Player

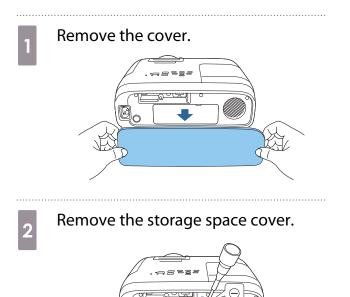

Pull out the streaming media player, and disconnect the USB power cable.

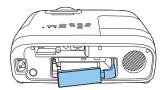

Disconnect the HDMI cable.

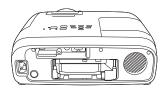

#### Attention

**Line** 

- When using the projector, make sure you connect the built-in streaming media player.
- The built-in streaming media player is dedicated to this projector. Depending on the video equipment you are connecting, it may not work correctly.

3

If the built-in streaming media player is sent for repairs, it may be reset when it is returned. Make sure you save any account information for your online services before sending it for repairs.

# Optional Accessories and Consumables

The following optional accessories and consumables are available for purchase if required. This list of optional accessories and consumables is current as of February 2020. Details of accessories are subject to change without notice.

Varies depending on country of purchase.

### **Optional Items**

| Name                            | Model No. | Explanation                                                             |
|---------------------------------|-----------|-------------------------------------------------------------------------|
| Ceiling mount (white)           | ELPMB23   | Use when installing the projector on a ceiling.                         |
| Safety wire attachment          | ELPWR01   | Connects the projector to the ceiling mount to prevent it from falling. |
| Ceiling pipe 450 (450 mm white) | ELPFP13   | Use when installing the projector on a high ceil-                       |
| Ceiling pipe 700 (700 mm white) | ELPFP14   | ing.                                                                    |

Special expertise is required to suspend the projector from a ceiling. Contact your local dealer.

## Consumables

| Name       | Model No.                                                  | Explanation                                                         |
|------------|------------------------------------------------------------|---------------------------------------------------------------------|
| Lamp unit  | ELPLP97                                                    | Use as a replacement for used lamps. (1 lamp)                       |
| Air filter | ELPAF54 (for EH-<br>TW5705)<br>ELPAF55 (for EH-<br>TW5825) | Use as a replacement for used air filters. (Contains 2 air filters) |

# Supported Resolutions

If the projector receives higher resolution signals than the resolution of the projector panel, the image quality may be degraded.

The projector supports signals marked with a check symbol.

# PC

|  | Signal For-<br>mat (Dot) |      |      |            |         | HDMI |        |   |        |   |        |   |        |  |
|--|--------------------------|------|------|------------|---------|------|--------|---|--------|---|--------|---|--------|--|
|  |                          |      | (Hz) | (Hz) (MHz) | RGB     |      | YCbCr  |   |        |   |        |   |        |  |
|  |                          |      |      |            |         |      | 4:4:4  |   | 4:2:2  |   | 4:2:0  |   |        |  |
|  |                          |      |      |            |         | 8    | 10, 12 | 8 | 10, 12 | 8 | 10, 12 | 8 | 10, 12 |  |
|  | VGA60                    | 640  | 480  | 60         | 25.175  | /    |        |   |        |   |        |   |        |  |
|  | UWHD                     | 2560 | 1080 | 60         | 198.000 | 1    |        |   |        |   |        |   |        |  |

SD

| Signal For- | Resolution V Sync<br>(Dot) (Hz) |     | V Sync Dotclk |        | HDMI     |   |       |        |   |        |   |        |  |
|-------------|---------------------------------|-----|---------------|--------|----------|---|-------|--------|---|--------|---|--------|--|
| mat         |                                 |     | (Hz)          | (MHz)  | RGB      |   | YCbCr |        |   |        |   |        |  |
|             |                                 |     |               |        |          |   |       | 4:4:4  |   | 4:2:2  |   | :2:0   |  |
|             |                                 |     |               |        | 8 10, 12 |   | 8     | 10, 12 | 8 | 10, 12 | 8 | 10, 12 |  |
| SDTV (480i) | 720                             | 480 | 59.94         | 13.500 | /        | 1 | 1     | 1      | 1 | 1      |   |        |  |
| SDTV (576i) | 720                             | 576 | 50            | 13.500 | 1        | 1 | 1     | 1      | 1 | 1      |   |        |  |
| SDTV (480p) | 720                             | 480 | 59.94         | 27.000 | 1        | 1 | 1     | 1      | 1 | 1      |   |        |  |
| SDTV (576p) | 720                             | 576 | 50            | 27.000 | /        | 1 | 1     |        | / | 1      |   |        |  |

## HD

| Signal For-  | Resolution<br>(Dot) |      | V Sync Dotclk |            | HDMI     |   |       |        |       |        |       |        |  |
|--------------|---------------------|------|---------------|------------|----------|---|-------|--------|-------|--------|-------|--------|--|
| mat          |                     |      | (Hz)          | (Hz) (MHz) | RGB      |   | YCbCr |        |       |        |       |        |  |
|              |                     |      |               |            |          |   | 4:4:4 |        | 4:2:2 |        | 4:2:0 |        |  |
|              |                     |      |               |            | 8 10, 12 |   | 8     | 10, 12 | 8     | 10, 12 | 8     | 10, 12 |  |
| HDTV (720p)  | 1280                | 720  | 50            | 74.250     | 1        | 1 | 1     | 1      | 1     | 1      |       |        |  |
| HDTV (720p)  | 1280                | 720  | 59.94         | 74.176     | 1        | 1 | 1     | 1      | 1     | 1      |       |        |  |
| HDTV (720p)  | 1280                | 720  | 60            | 74.250     | 1        | 1 | 1     | 1      | 1     | 1      |       |        |  |
| HDTV (1080i) | 1920                | 1080 | 50            | 74.250     | 1        | 1 | 1     | 1      | 1     | 1      |       |        |  |
| HDTV (1080i) | 1920                | 1080 | 59.94         | 74.176     | 1        | 1 | 1     | 1      | 1     | 1      |       |        |  |
| HDTV (1080i) | 1920                | 1080 | 60            | 74.250     | 1        | 1 | 1     | 1      | 1     | /      |       |        |  |
| HDTV (1080p) | 1920                | 1080 | 23.98         | 74.176     | 1        | 1 | 1     | 1      | /     | 1      |       |        |  |

| Signal For-  |       | lution | V Sync | Dotclk  | HDMI |        |           |        |      |        |   |        |
|--------------|-------|--------|--------|---------|------|--------|-----------|--------|------|--------|---|--------|
| mat          | (Dot) |        | (Hz)   | (MHz)   | RGB  |        | YCbCr     |        |      |        |   |        |
|              |       |        |        | 4:4:4   |      | 2      | 4:2:2 4:2 |        | :2:0 |        |   |        |
|              |       |        |        |         | 8    | 10, 12 | 8         | 10, 12 | 8    | 10, 12 | 8 | 10, 12 |
| HDTV (1080p) | 1920  | 1080   | 24     | 74.250  | 1    | 1      | 1         |        | 1    | 1      |   |        |
| HDTV (1080p) | 1920  | 1080   | 29.97  | 74.176  | 1    | 1      | 1         |        | 1    | 1      |   |        |
| HDTV (1080p) | 1920  | 1080   | 30     | 74.250  | 1    | 1      | 1         |        | 1    | 1      |   |        |
| HDTV (1080p) | 1920  | 1080   | 50     | 148.500 | 1    | 1      | 1         | 1      | 1    | 1      |   |        |
| HDTV (1080p) | 1920  | 1080   | 59.94  | 148.352 | 1    | 1      | 1         | 1      | 1    | 1      |   |        |
| HDTV (1080p) | 1920  | 1080   | 60     | 148.500 | 1    | 1      | 1         |        | 1    | 1      |   |        |

# Specifications

#### EH-TW5825/EH-TW5705

| Product name  |                   | EH-TW                                                                            | /5825                                                                             |                                         | EH-TW5705                                       |  |  |
|---------------|-------------------|----------------------------------------------------------------------------------|-----------------------------------------------------------------------------------|-----------------------------------------|-------------------------------------------------|--|--|
| Appearance    |                   | 309 (W) x 107 (H) x 308 (D) mm<br>(not including adjustable foot)                |                                                                                   |                                         |                                                 |  |  |
| Panel size    |                   | 0.61" \                                                                          | 0.61" wide                                                                        |                                         |                                                 |  |  |
| Display meth  | od                | Polysi                                                                           | Polysilicon TFT active matrix                                                     |                                         |                                                 |  |  |
| Resolution    |                   | 1920 (                                                                           | W) x 108                                                                          | 0 (H) x 3                               |                                                 |  |  |
| Focus adjustr | nent              | Manua                                                                            | al                                                                                |                                         |                                                 |  |  |
| Zoom adjusti  | ment              | Manua                                                                            | al (Appro                                                                         | x. 1 to 1.6)                            | Manual (Approx. 1 to 1.2)                       |  |  |
| Lamp (light s | ource)            | UHE la                                                                           | mp 200                                                                            | W                                       |                                                 |  |  |
| Lamp life exp | ectancy           |                                                                                  | When Power Consumption is set to High from the Image menu: approx.<br>4,500 hours |                                         |                                                 |  |  |
|               |                   | When Power Consumption is set to ECO from the Image menu: approx.<br>7,500 hours |                                                                                   |                                         |                                                 |  |  |
| Power supply  |                   | 100 - 240 V AC±10%, 50/60 Hz, 3.2 - 1.4 A                                        |                                                                                   |                                         |                                                 |  |  |
| Power con-    | 100 to 120 V area | Rated power consumption: 310 W                                                   |                                                                                   |                                         |                                                 |  |  |
| sumption      |                   | Power consumption when standing by: 0.3 W                                        |                                                                                   |                                         |                                                 |  |  |
|               | 220 to 240 V area | Rated power consumption: 297 W                                                   |                                                                                   |                                         |                                                 |  |  |
|               |                   | Power consumption when standing by: 0.3 W                                        |                                                                                   |                                         |                                                 |  |  |
| Operating alt | itude             | Altitude 0 to 3048 m                                                             |                                                                                   |                                         |                                                 |  |  |
| Operating ter | mperature         | +5 to +35°C (No condensation) (at an altitude of 0 to 2286 m)                    |                                                                                   |                                         |                                                 |  |  |
|               |                   | +5 to +30°C (No condensation) (at an altitude of 2287 to 3048 m)                 |                                                                                   |                                         |                                                 |  |  |
| Storage temp  | perature          | -10 to +60°C (No condensation)                                                   |                                                                                   |                                         |                                                 |  |  |
| Mass          |                   | Approx. 3.8 kg Approx. 3.6 kg                                                    |                                                                                   |                                         | Approx. 3.6 kg                                  |  |  |
| Speaker       |                   | 10 W x 1 (enclosure)                                                             |                                                                                   |                                         |                                                 |  |  |
| Connectors    | HDMI port         | 1                                                                                |                                                                                   | HDMI HDCP1.4 supp<br>PCM supported, Dee | orted, CEC signals supported, Linear<br>p Color |  |  |
|               | Audio Out port    |                                                                                  |                                                                                   | Stereo mini jack (3.5Φ)                 |                                                 |  |  |
|               | Service port*     | 1                                                                                |                                                                                   | USB connector (Type B)                  |                                                 |  |  |

\* Supports USB 2.0. However, USB ports are not guaranteed to operate all devices that support USB.

This product is also designed for IT power distribution system with phase-to-phase voltage 230V.

#### Angle of tilt

If you use the projector tilted at an angle of more than 10°, the projector could be damaged or it may lead to an accident.

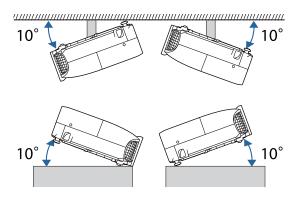

# Appearance

Units: mm

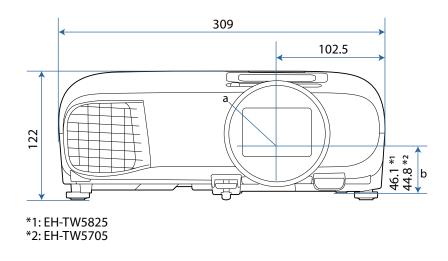

- a Center of lens
- b Distance from center of lens to suspension bracket fixing point

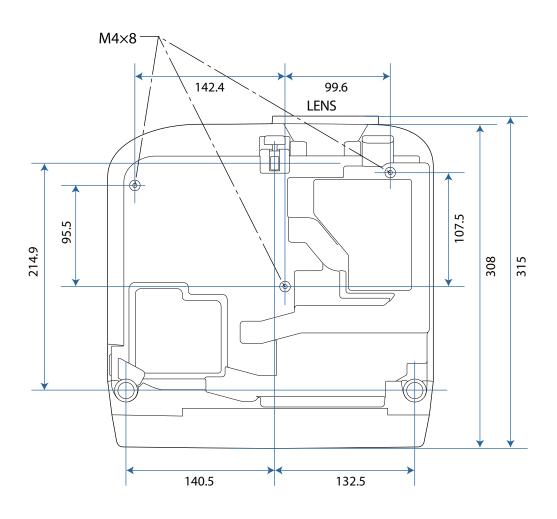

# List of Safety Symbols

The following table lists the meaning of the safety symbols labeled on the equipment.

| Symbol mark                     | Approved stand-<br>ards             | Meaning                                                                                                    |
|---------------------------------|-------------------------------------|----------------------------------------------------------------------------------------------------|
|                                 | IEC60417<br>No.5007                 | "ON" (power)<br>To indicate connection to the mains.                                                                                                    |
| Ο                               | IEC60417<br>No.5008                 | "OFF" (power)<br>To indicate disconnection from the mains.                                                                                                    |
| Ċ                               | IEC60417<br>No.5009                 | Standby<br>To identify the switch or switch position by means of which part<br>of the equipment is switched on in order to bring it into the stand-<br>by condition.                                                    |
| $\triangle$                     | ISO7000<br>No.0434B<br>IEC3864-B3.1 | Caution<br>To identify general caution when using the product.                                                                                                    |
|                                 | IEC60417<br>No.5041                 | Caution, hot surface<br>To indicate that the marked item can be hot and should not be<br>touched without taking care.                                                                                                   |
| Â                               | IEC60417<br>No.6042<br>ISO3864-B3.6 | Caution, risk of electric shock<br>To identify equipment that has risk of electric shock.                                                                                                    |
|                                 | IEC60417<br>No.5957                 | For indoor use only<br>To identify electrical equipment designed primarily for indoor<br>use.                                                                                                    |
| $ \bigcirc \odot \diamondsuit $ | IEC60417<br>No.5926<br>             | Polarity of d.c. power connector<br>To identify the positive and negative connections (the polarity)<br>on a piece of equipment to which a d.c. power supply may be<br>connected.                                       |
|                                 | IEC60417<br>No.5001B                | Battery, general<br>On battery powered equipment. To identify a cover for the bat-<br>tery compartment, or the connector terminals.                                                                                     |
| (+                              | IEC60417<br>No.5002                 | Positioning of cell<br>To identify the battery holder itself and to identify the positioning<br>of the cell(s) inside the battery holder.                                                                               |
| (+ -                            |                                     | טו נוופ נפוו(ג) וווגועפ נוופ שמננפוץ ווטועפו.                                                                                                    |
|                                 | IEC60417<br>No.5019                 | Protective earth<br>To identify any terminal which is intended for connection to an<br>external conductor for protection against electric shock in case<br>of a fault, or the terminal of a protective earth electrode. |
|                                 | IEC60417<br>No.5017                 | Earth<br>To identify an earth (ground) terminal in cases where neither the<br>symbol () is explicitly required.                                                                                                    |

| Symbol mark  | Approved stand-<br>ards         | Meaning                                                                                                    |
|--------------|---------------------------------|----------------------------------------------------------------------------------------------------|
| $\sim$       | IEC60417<br>No.5032             | Alternating current<br>To indicate on the rating plate that the equipment is suitable for<br>alternating current only; to identify relevant terminals.                  |
|              | IEC60417<br>No.5031             | Direct current<br>To indicate on the rating plate that the equipment is suitable for<br>direct current only; to identify relevant terminals.                            |
|              | IEC60417<br>No.5172             | Class II equipment<br>To identify equipment meeting the safety requirements specified<br>for Class II equipment according to IEC 61140.                                 |
| $\bigcirc$   | ISO 3864                        | General prohibition<br>To identify actions or operations that are prohibited.                                                                                           |
|              | ISO 3864                        | Contact prohibition<br>To indicate injury that could occur due to touching a specific part<br>of the equipment.                                                         |
| <b>(-X-)</b> |                                 | Never look into the projection lens while the projector is on.                                                                                                    |
|              |                                 | To indicate that you must never place anything on the projector.                                                                                                    |
|              | ISO3864<br>IEC60825-1           | Caution, laser radiation<br>To indicate the equipment has a laser radiation part.                                                                                       |
|              | ISO 3864                        | Disassembly prohibition<br>To indicate a risk of injury, such as electric shock, if the equipment<br>is disassembled.                                                   |
| Ü            | IEC60417<br>No.5266             | Standby, partial standby<br>To indicate that part of the equipment is in the ready status.                                                                              |
|              | ISO3864<br>IEC60417<br>No.5057  | Caution, movable parts<br>To indicate that you must keep away from movable parts ac-<br>cording to protection standards.                                                |
| <u></u>      | IEC 60417-6056                  | Caution (movable fan blades)<br>To indicate that you must keep away from the blades of the mov-<br>able fan according to protection standards.                          |
| ME           | IEC 60417-6043                  | Caution (sharp corners)<br>To indicate that you must not touch the sharp corners of the<br>product according to protection standards.                                   |
|              |                                 | Never look into the projection lens while the projector is on.                                                                                                    |
|              | ISO7010<br>No. W027<br>ISO 3864 | Warning, light emission (UV, visible light, IR and so on)<br>To indicate that you must be careful not to injure your eyes or<br>skin when near light emitting sections. |
| $\mathbf{X}$ | IEC60417<br>No.5109             | Not to be used in residential areas<br>To indicate that the electrical equipment/device is not suitable<br>for use in a residential area.                               |

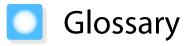

This section briefly explains the difficult terms that are not explained in context in the text of this guide. For details, refer to other commercially available publications.

| Aspect Ratio      | The ratio between an image's length and its height. Screens with a horizontal:vertical ratio of 16:9, such as HDTV screens, are known as wide screens.                                                                                                    |
|-------------------|----------------------------------------------------------------------------------------------------|
|                   | SDTV and general computer displays have an aspect ratio of 4:3.                                                                                                    |
| HDCP              | HDCP is an abbreviation for High-bandwidth Digital Content Protection. It is used to prevent illegal copying and protect copyrights by encrypting digital signals sent over DVI and HDMI ports. Because the HDMI port on this projector supports HDCP, it can project digital images protected by HDCP technology. However, the projector may not be able to project images protected with updated or revised versions of HDCP encryption. |
| HDMI <sup>™</sup> | An abbreviation for High Definition Multimedia Interface. This is the standard by which HD images and multichannel audio signals are digitally transmitted.                                                                                                    |
|                   | HDMI <sup>™</sup> is a standard aimed at digital consumer electronics and computers. By not compressing the digital signal, the image can be transferred at the highest quality possible. It also provides an encryption function for the digital signal.                                                                                                    |
| HDTV              | An abbreviation for High-Definition Television. This refers to high-definition systems which satisfy the following conditions.                                                                                                    |
|                   | <ul> <li>Vertical resolution of 720p or 1080i or greater (p = Progressive, i = Interlace)</li> <li>Screen aspect of 16:9 Dolby Digital audio reception and playback (or output)</li> </ul>                                                                                                    |
| Interlace         | Transmits information needed to create one screen by sending every other line, starting from the top of the image and working down to the bottom. Images are more likely to flicker because one frame is displayed every other line.                                                                                                    |
| Pairing           | Register devices in advance when connecting with Bluetooth devices to ensure mutual communication.                                                                                                    |
| SDTV              | An abbreviation for Standard Definition Television. This refers to standard television systems which do not satisfy the conditions for HDTV High-Definition Television.                                                                                                    |
| SVGA              | A screen size standard with a resolution of 800 (horizontal) x 600 (vertical) dots.                                                                                                    |
| SXGA              | A screen size standard with a resolution of 1,280 (horizontal) x 1,024 (vertical) dots.                                                                                                    |
| VGA               | A screen size standard with a resolution of 640 (horizontal) x 480 (vertical) dots.                                                                                                    |
| XGA               | A screen size standard with a resolution of 1,024 (horizontal) x 768 (vertical) dots.                                                                                                    |
| YCbCr             | In component image signals for SDTV, Y is the brightness, while Cb and Cr indicate the color difference.                                                                                                    |
| YPbPr             | In component image signals for HDTV, Y is the brightness, while Pb and Pr indicate the color difference.                                                                                                    |

# General Notes

All rights reserved. No part of this publication may be reproduced, stored in a retrieval system, or transmitted in any form or by any means, electronic, mechanical, photocopying, recording, or otherwise, without the prior written permission of Seiko Epson Corporation. No patent liability is assumed with respect to the use of the information contained herein. Neither is any liability assumed for damages resulting from the use of the information contained herein.

Neither Seiko Epson Corporation nor its affiliates shall be liable to the purchaser of this product or third parties for damages, losses, costs, or expenses incurred by the purchaser or third parties as a result of: accident, misuse, or abuse of this product or unauthorized modifications, repairs, or alterations to this product, or (excluding the U.S.) failure to strictly comply with Seiko Epson Corporation's operating and maintenance instructions.

Seiko Epson Corporation shall not be liable against any damages or problems arising from the use of any options or any consumable products other than those designated as Original Epson Products or Epson Approved Products by Seiko Epson Corporation.

The contents of this guide may be changed or updated without further notice.

Illustrations in this guide and the actual projector may differ.

#### **Restriction of Use**

When this product is used for applications requiring high reliability/safety such as transportation devices related to aviation, rail, marine, automotive etc.; disaster prevention devices; various safety devices etc; or functional/ precision devices etc, you should use this product only after giving consideration to including fail-safes and redundancies into your design to maintain safety and total system reliability. Because this product was not intended for use in applications requiring extremely high reliability/safety such as aerospace equipment, main communication equipment, nuclear power control equipment, or medical equipment related to direct medical care etc, please make your own judgment on this product's suitability after a full evaluation.

#### Warning Labels

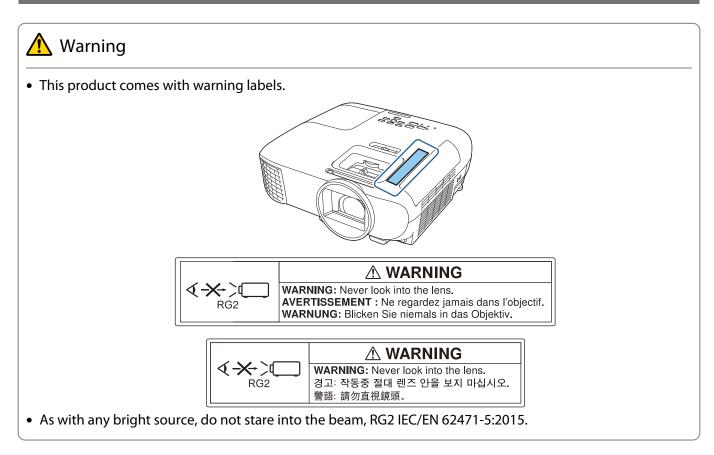

#### Disposal

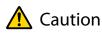

Do not disassemble the projector when disposing of it. Dispose of the projector in accordance with your country's regulations or local regulations.

#### **General Notice**

"EPSON" is a registered trademark of Seiko Epson Corporation. "EXCEED YOUR VISION" and "ELPLP" are registered trademarks or trademarks of Seiko Epson Corporation.

iPad, iPhone, Mac, OS X, and iOS are trademarks of Apple Inc.

HDMI, the HDMI Logo and High-Definition Multimedia Interface are trademarks or registered trademarks of HDMI Licensing Administrator, Inc.

The Bluetooth<sup>®</sup> word mark and logo are registered trademarks of Bluetooth SIG, Inc., and the Seiko Epson Corporation uses these marks under license. Other trademarks or trade names are the property of their respective owners.

Bluetopia<sup>®</sup> is provided for your use by Stonestreet One, LLC<sup>®</sup> under a software license agreement. Stonestreet One, LLC<sup>®</sup> is and shall remain the sole owner of all right, title and interest whatsoever in and to Bluetopia<sup>®</sup> and your use is subject to such ownership and to the license agreement. Stonestreet One, LLC<sup>®</sup> reserves all rights related to Bluetopia<sup>®</sup> not expressly granted under the license agreement and no other rights or licenses are granted either directly or by implication, estoppel or otherwise, or under any patents, copyrights, mask works, trade secrets or other intellectual property rights of Stonestreet One, LLC<sup>®</sup>. © 2000-2012 Stonestreet One, LLC<sup>®</sup> All Rights Reserved.

Qualcomm aptX is a product of Qualcomm Technologies, Inc. and/or its subsidiaries. Qualcomm is a trademark of Qualcomm Incorporated, registered in the United States and other countries. aptX is a trademark of Qualcomm Technologies International, Ltd., registered in the United States and other countries.

Wi-Fi<sup>®</sup> is a registered trademark of the Wi-Fi Alliance.

Netflix is a registered trademark of Netflix, Inc. NETFLIX

Google, Google Play, YouTube and Android TV are trademarks of Google LLC.

Google Assistant is not available in certain languages and countries. Availability of services varies by country and language.

Other product names used herein are also for identification purposes only and may be trademarks of their respective owners. Epson disclaims any and all rights in those marks.

© 2021 Seiko Epson Corporation

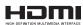

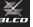

#### Indication of the manufacturer and the importer in accordance with requirements of EU directive

Manufacturer: SEIKO EPSON CORPORATION

Address: 3-5, Owa 3-chome, Suwa-shi, Nagano-ken 392-8502 Japan

Telephone: 81-266-52-3131

http://www.epson.com/

Importer: EPSON EUROPE B.V.

Address: Atlas Arena, Asia Building, Hoogoorddreef 5, 1101 BA Amsterdam Zuidoost The Netherlands

Telephone: 31-20-314-5000

http://www.epson.eu/

# Indication of the manufacturer and the importer in accordance with requirements of United Kingdom directive

Manufacturer: SEIKO EPSON CORPORATION

Address: 3-5, Owa 3-chome, Suwa-shi, Nagano-ken 392-8502 Japan

Telephone: 81-266-52-3131

http://www.epson.com/

Importer: Epson (UK) Ltd.

Address: Westside, London Road, Hemel Hempstead, Hertfordshire, HP3 9TD, United Kingdom

http://www.epson.co.uk

|             | Supplier's DECLARATION of CONFORMITY                               |
|-------------|--------------------------------------------------------------------|
|             | According to 47CFR, Part 2 and 15                                  |
|             | Class B Personal Computers and Peripherals; and/or                 |
|             | CPU Boards and Power Supplies used with Class B Personal Computers |
| We:         | Epson America, Inc.                                                |
| Located at: | 3131 Katella Avenue, Los Alamitos, CA                              |
| Tel:        | 562-981-3840                                                       |

Declare under sole responsibility that the product identified herein, complies with 47CFR Part 2 and 15 of the FCC rules as a Class B digital device. Each product marketed, is identical to the representative unit tested and found to be compliant with the standards. Records maintained continue to reflect the equipment being produced can be expected to be within the variation accepted, due to quantity production and testing on a statistical basis as required by 47CFR 2.906. Operation is subject to the following two conditions : (1) this device may not cause harmful interference, and (2) this device must accept any interference received, including interference that may cause undesired operation.

| Trade Name:      | EPSON         |
|------------------|---------------|
| Type of Product: | LCD Projector |
| Model:           | HA87C/HA88C   |

#### **FCC Compliance Statement**

#### **For United States Users**

This device complies with part 15 of the FCC Rules. Operation is subject to the following two conditions: (1) This device may not cause harmful interference, and (2) this device must accept any interference received, including interference that may cause undesired operation.

This equipment has been tested and found to comply with the limits for a Class B digital device, pursuant to Part 15 of the FCC Rules. These limits are designed to provide reasonable protection against harmful interference in a residential installation. This equipment generates, uses, and can radiate radio frequency energy and, if not installed and used in accordance with the instructions, may cause harmful interference to radio communications.

However, there is no guarantee that interference will not occur in a particular installation. If this equipment does cause harmful interference to radio or television reception, which can be determined by turning the equipment off and on, the user is encouraged to try to correct the interference by one or more of the following measures.

- Reorient or relocate the receiving antenna.
- Increase the separation between the equipment and receiver.
- Connect the equipment into an outlet on a circuit different from that to which the receiver is connected.
- Consult the dealer or an experienced radio/TV technician for help.

#### WARNING

The connection of a non-shielded equipment interface cable to this equipment will invalidate the FCC Certification or Declaration of this device and may cause interference levels which exceed the limits established by the FCC for this equipment. It is the responsibility of the user to obtain and use a shielded equipment interface cable with this device. If this equipment has more than one interface connector, do not leave cables connected to unused interfaces. Changes or modifications not expressly approved by the manufacturer could void the user's authority to operate the equipment.

# A

| A/V mute                              |    |
|---------------------------------------|----|
| Adjusting focus                       |    |
| Adjusting RGB                         |    |
| Adjusting the position of the image 2 |    |
| Adjusting the tilt                    |    |
|                                       |    |
| Advanced                              |    |
| Air filter                            |    |
| Air filter cover 63, 6                |    |
| Air filter replacement period         | 54 |
| Appearance7                           | '5 |
| Aspect 32, 4                          | ł6 |
| Auto iris 34, 4                       | ł6 |
| Auto V-Keystone 2                     | 28 |

### В

| Bluetooth  | <br>    | 47 |
|------------|---------|----|
| Brightness | <br>37, | 45 |

# C

| CEC standards                 | 42   |
|-------------------------------|------|
| Child lock                    | 48   |
| Cleaning the air filter       | 62   |
| Cleaning the lens             | 64   |
| Cleaning the main unit        | 63   |
| Color depth                   | 50   |
| Color mode 32,                | 45   |
| Color saturation              | 45   |
| Configuration menu            | 44   |
| Connecting                    | 19   |
| Connecting a computer         | 19   |
| Connecting Bluetooth devices  | 19   |
| Connecting external equipment | 19   |
| Connecting external speakers  | 21   |
| Connecting video equipment    | 19   |
| Contrast                      | 45   |
| Control panel                 | 5, 7 |
| Control panel lock            | 48   |
| Cool-down                     | 25   |
|                               |      |

# D

| Detail Enhancement | 34,   | 45 |
|--------------------|-------|----|
| Direct power on    | ••••• | 49 |
| Display            | ••••• | 49 |
| Display background | ••••• | 49 |
|                    |       |    |

# Ε

| EDID                     | 46 |
|--------------------------|----|
| Error/Warning indicators | 51 |
| Extended menu            | 49 |

## F

| Focus            | 56  |
|------------------|-----|
| Focus adjuster   | . 6 |
| Focus adjustment | 26  |
| Focus ring       | 26  |
| Full             | 32  |

# G

| Gain  | 36, 45 |
|-------|--------|
| Gamma | 38, 45 |

### Н

| H/V-Keystone                 | 28     |
|------------------------------|--------|
| HDMI link                    |        |
| HDMI port                    | 8, 42  |
| Height adjustment            | 26     |
| High altitude mode           | 49     |
| H-Keystone adjuster          | 28     |
| Horizontal keystone adjuster | 7      |
| Hue                          | 37, 45 |

### I

| Illumination      | 49 |
|-------------------|----|
| Image             | 32 |
| Image enhancement | 34 |
| Image menu        | 45 |
| Image Preset Mode | 45 |
| Image preset mode | 34 |
| Indicators        | 51 |
| Info menu         | 50 |

# Κ

| Keystone            |     | 46 |
|---------------------|-----|----|
| Keystone distortion | 28, | 46 |

#### L

| Lamp cover 6,           | 66 |
|-------------------------|----|
| Lamp cover fixing screw | 66 |
| Lamp hours              | 50 |
| Lamp replacement period | 64 |
| Language                | 49 |
| Lens shift dial         | 27 |
| Load memory             | 41 |
| Lock setting            | 48 |

### Μ

| Memory          | 48 |
|-----------------|----|
| Memory function | 40 |
| Menu            | 44 |
| Messages        | 49 |

-

| MPEG noise reduction | 34 |
|----------------------|----|
| Mute                 | 31 |

#### Ν

| Noise           | 56 |
|-----------------|----|
| Noise Reduction | 45 |
| Noise reduction | 34 |

# 0

| Offset          | 36, | 45 |
|-----------------|-----|----|
| Operating range |     | 23 |
| Operating time  | 50, | 67 |
| Operation       |     | 49 |
| Overscan        |     | 46 |

#### Ρ

| Pairing                  | 22 |
|--------------------------|----|
| Power                    | 25 |
| Power consumption        | 45 |
| Power supply             | 24 |
| Projection               | 49 |
| Projection size          | 26 |
| Projector info           | 50 |
| Projector remote control | 10 |

# Q

| Quick Corner |  | 29 |
|--------------|--|----|
|--------------|--|----|

### R

| Remote control 10,                  | 22 |
|-------------------------------------|----|
| Remote control for Android TV       | 11 |
| Replacement periods for consumables | 64 |
| Replacement time                    | 64 |
| Replacing consumables               | 65 |
| Replacing the air filter            | 65 |
| Replacing the lamp                  | 65 |
| Reset 46, 48,                       | 49 |
| Reset all config                    | 50 |
| Reset lamp hours 50,                | 67 |
| Reset memory                        | 50 |
| Reset menu                          | 50 |
| RGBCMY 37,                          | 45 |

### S

| Saturation    | 37, 45 |
|---------------|--------|
| Save memory   | 40     |
| Settings menu | 46     |
| Sharpness     | 33, 45 |
| Signal menu   | 46     |
| Sleep mode    | 49     |
| Source        | 25     |

| Specifications        | 73 |
|-----------------------|----|
| Startup screen        | 49 |
| Sub menu              | 44 |
| Supported resolutions | 71 |

### Т

| Tint     | 45 |
|----------|----|
| Top menu | 44 |

#### V

| Version | <br>••••• | 50 |
|---------|-----------|----|
| Volume  | <br>31,   | 47 |

#### W

| White balance |  | 45 |
|---------------|--|----|
|---------------|--|----|

# Ζ

| Zoom             | 32 |
|------------------|----|
| Zoom adjuster 6, | 26 |
| Zoom adjustment  | 26 |